# 在 Firepower 設備上安裝和升級 FTD

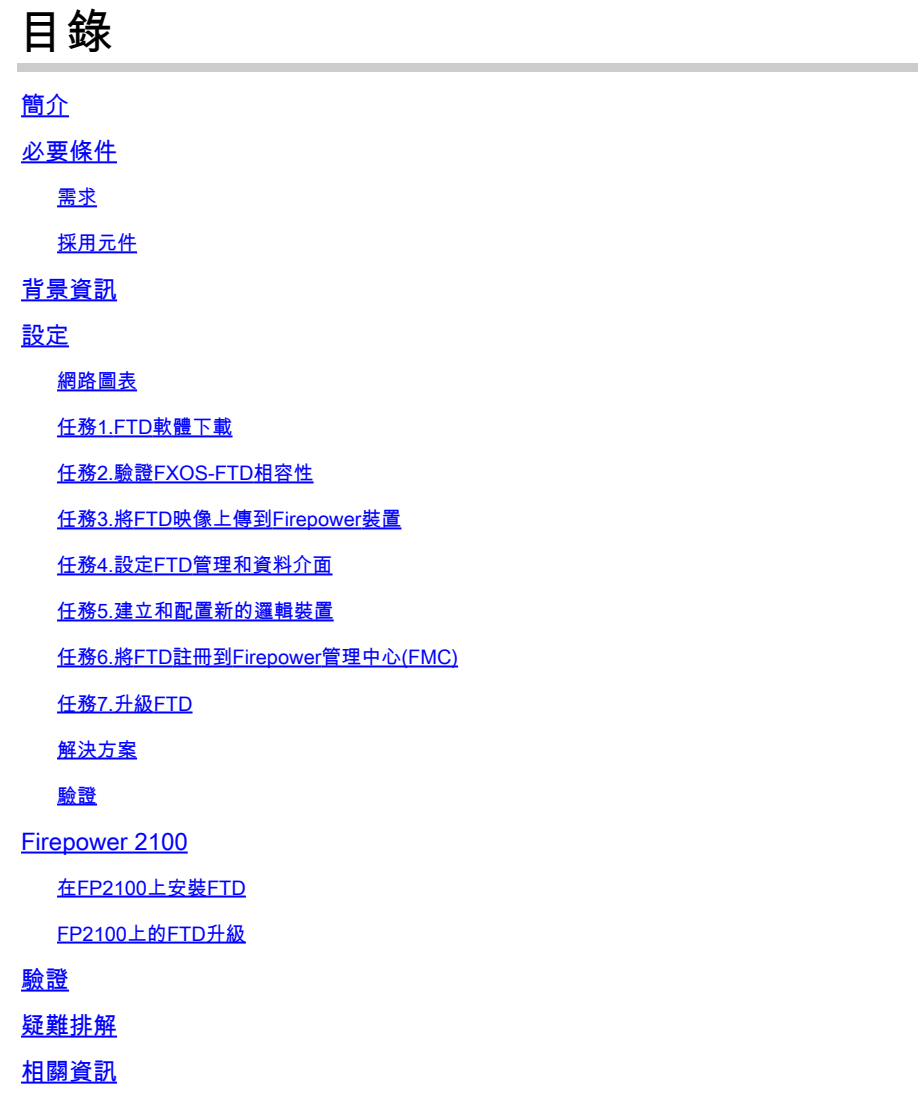

# 簡介

本檔案介紹Firepower裝置上安裝、升級和註冊Firepower威脅防禦(FTD)軟體。

# 必要條件

### 需求

本文件沒有特定需求。

# 採用元件

本文中的資訊係根據以下軟體和硬體版本:

• Cisco Firepower 4140安全裝置,運行FXOS 2.0(1.37)

• 運行6.1.0.330的Firepower管理中心

本文中的資訊是根據特定實驗室環境內的裝置所建立。文中使用到的所有裝置皆從已清除(預設 )的組態來啟動。如果您的網路運作中,請確保您瞭解任何指令可能造成的影響。

# 背景資訊

FTD是可在以下平台上安裝的整合軟體映像:

- ASA5506-X、ASA5506W-X、ASA5506H-X、ASA5508-X、ASA5516-X
- ASA5512-X、ASA5515-X、ASA5525-X、ASA5545-X、ASA5555-X
- Firepower裝置(FPR2100、FPR4100、FPR9300)
- VMWare (ESXi)
- Amazon Web Services (AWS)
- 基於核心的虛擬機器(KVM)
- 整合服務路由器(ISR)模組

設定

### 網路圖表

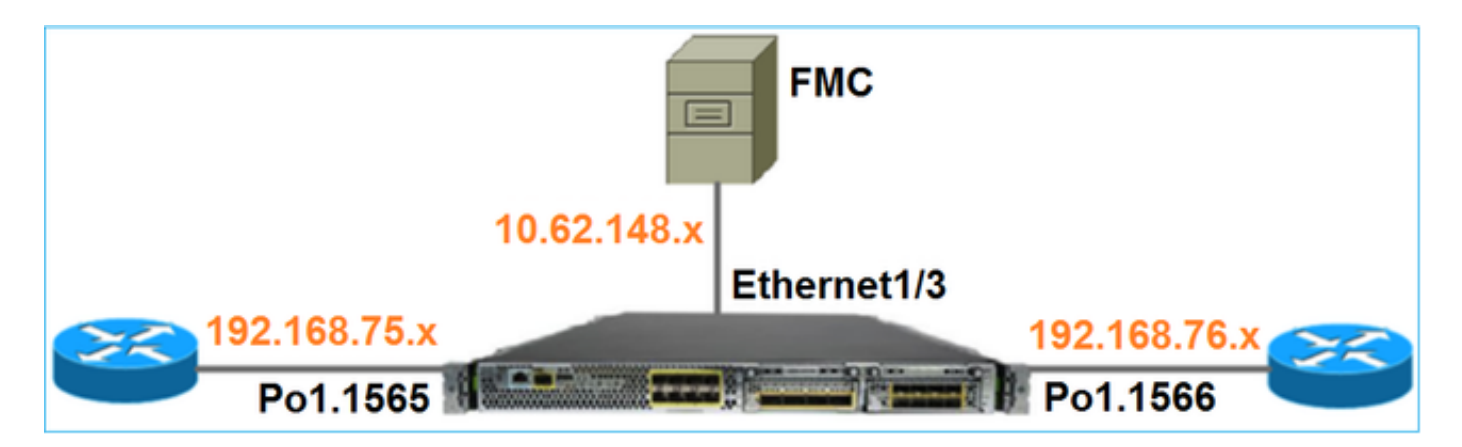

### 任務1.FTD軟體下載

導覽至Next-Generation Firewalls(NGFW)> FirePOWER 4100 Series > FirePOWER 4140 Security Appliance,然後選擇Firepower威脅防禦軟體,如下圖所示。

**Download Software** 

**12** Download Cart (0 ite

Downloads Home > Products > Security > Firewalls > Next-Generation Firewalls (NGFW) > Firepower 4100 Series > Firepower 4140 Security Appliance

#### Select a Software Type:

Adaptive Security Appliance (ASA) Device Manager Adaptive Security Appliance (ASA) Software Adaptive Security Appliance REST API Plugin Firepower Extensible Operating System Firepower Threat Defense Software

### 任務2.驗證FXOS-FTD相容性

任務需求

驗證機箱上運行的FXOS版本與要在安全模組中安裝的FTD版本是否相容。

解決方案

步驟 1.檢查FXOS-FTD相容性。

將FTD映像安裝到模組/刀鋒之前,請確保Firepower機箱執行相容的FXOS軟體。在《FXOS相容性 指南》中,檢查「邏輯裝置相容性」表。運行FTD 6.1.x所需的最低FXOS版本為1.1(4.95),如表 2所示:

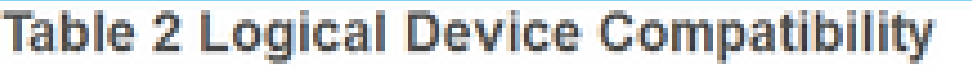

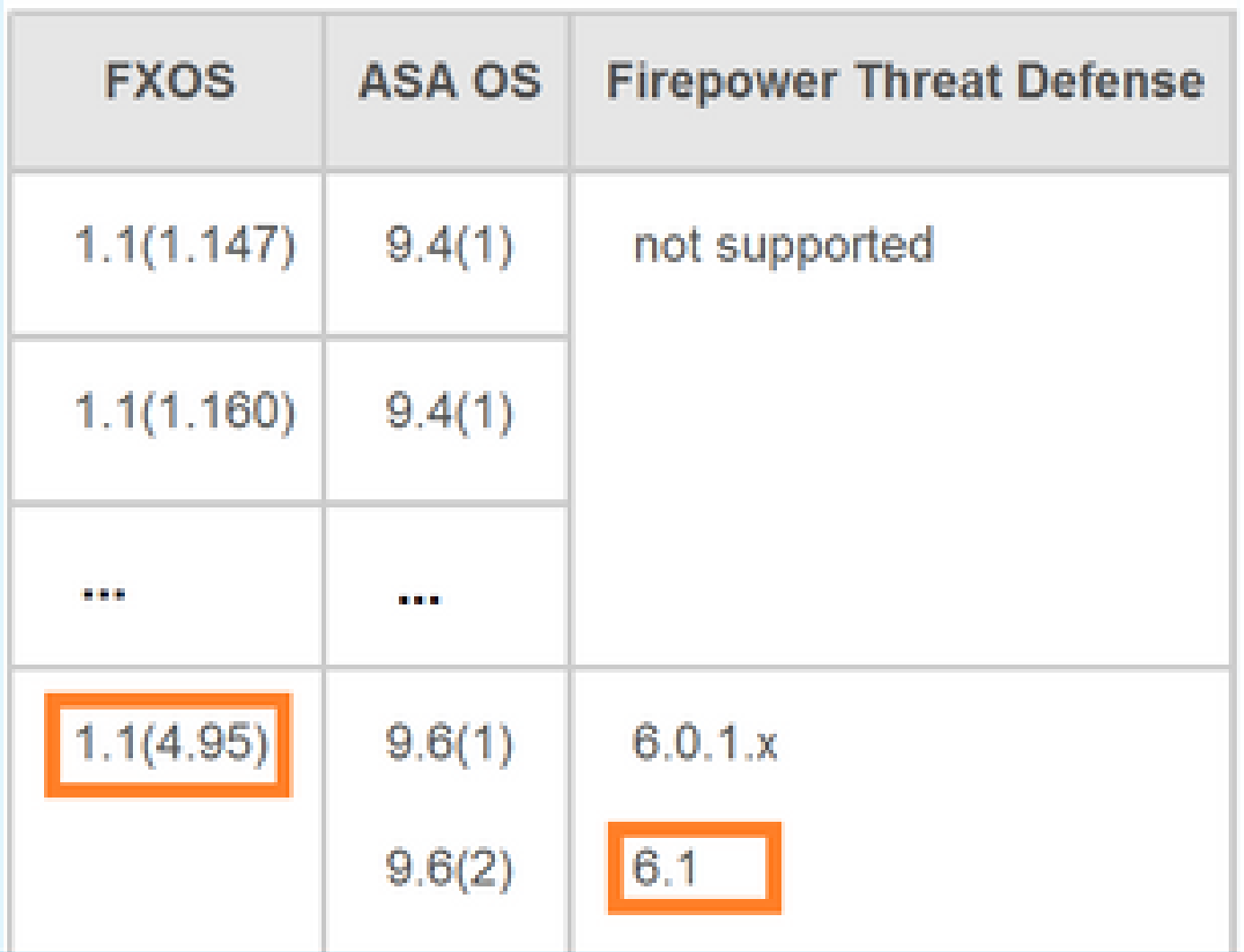

如果FXOS映像與目標FTD映像不相容,請先升級FXOS軟體。

驗證FXOS映像

方法1.在「Firepower機箱管理器(FCM)UI概述」頁面中,如下圖所示:

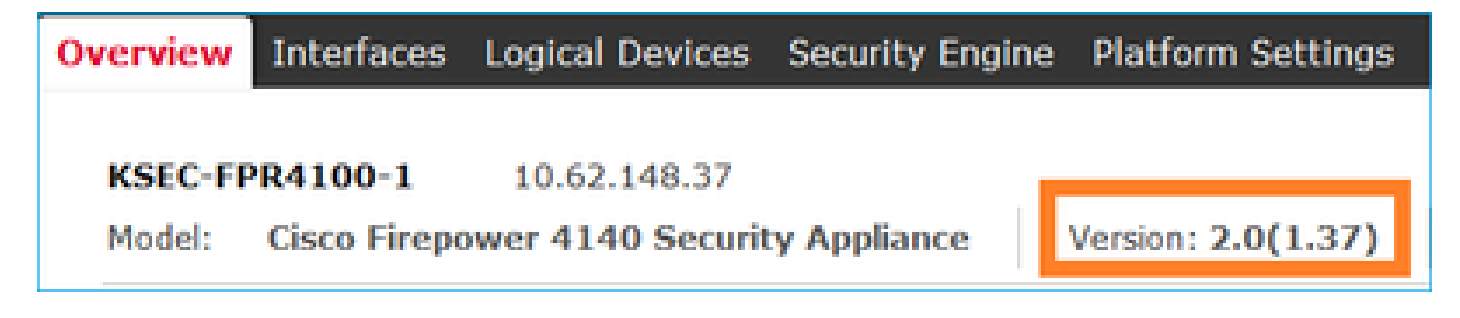

方法2. 導覽至FCM System > Update頁面, 如下圖所示:

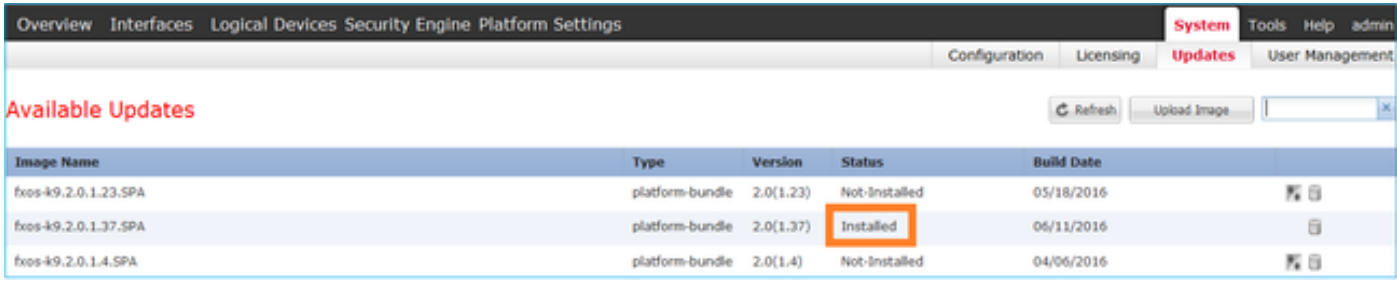

### 方法3.在FXOS CLI上:

#### <#root>

#### FPR4100#

#### **show fabric-interconnect firmware**

```
Fabric Interconnect A:
Running-Kern-Vers: 5.0(3)N2(4.01.35)
Running-Sys-Vers: 5.0(3)N2(4.01.35)
```
#### **Package-Vers: 2.0(1.37)**

 Startup-Kern-Vers: 5.0(3)N2(4.01.35) Startup-Sys-Vers: 5.0(3)N2(4.01.35) Act-Kern-Status: Ready Act-Sys-Status: Ready Bootloader-Vers:

### 任務3.將FTD映像上傳到Firepower裝置

任務需求

將FTD映像上傳到FPR4100機箱。

解決方案

方法1 — 從FCM UI上傳FTD映像。

登入到FPR4100機箱管理器,然後導航到System > Updates頁籤。選擇Upload Image以上傳檔案 ,如下圖所示。

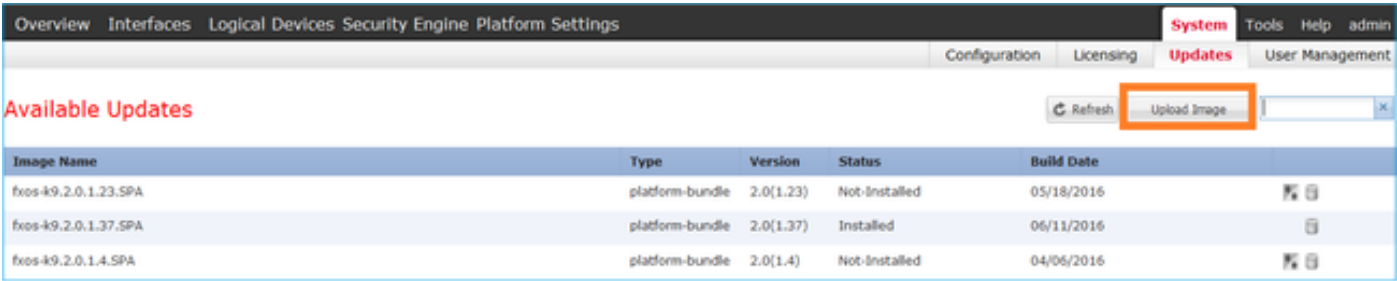

瀏覽以選擇FTD映像檔,然後按一下Upload,如下圖所示:

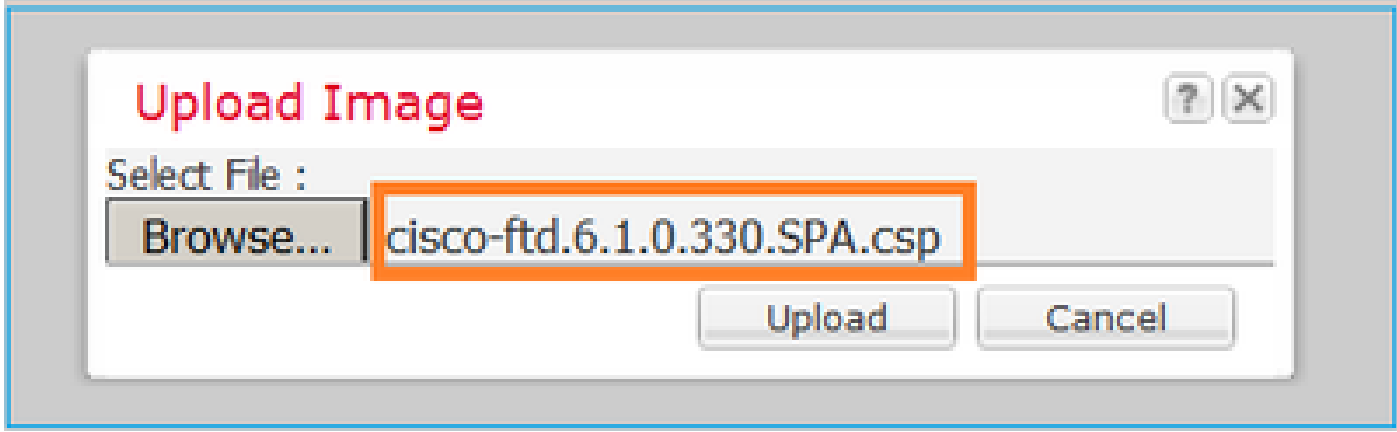

接受終端使用者許可協定(EULA)。

驗證如下圖所示。

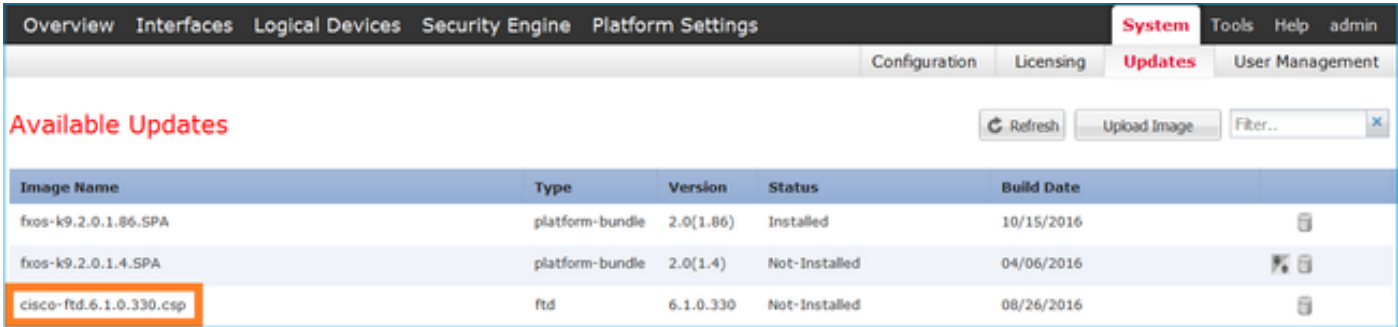

方法2 — 從FXOS CLI上傳FTD映像

您可以從FTP、安全複製(SCP)、安全FTP(SFTP)或TFTP伺服器上傳FTD映像。

開始映像傳輸之前,驗證機箱管理介面和遠端伺服器之間的連線:

<#root>

FPR4100#

**connect local-mgmt**

FPR4100(local-mgmt)#

**ping 10.229.24.22**

PING 10.229.24.22 (10.229.24.22) from 10.62.148.88 eth0: 56(84) bytes of data. 64 bytes from 10.229.24.22: icmp\_seq=1 ttl=124 time=0.385 ms 64 bytes from 10.229.24.22: icmp\_seq=2 ttl=124 time=0.577 ms 64 bytes from 10.229.24.22: icmp\_seq=3 ttl=124 time=0.347 ms

若要下載FTD映像,請導覽至此範圍並使用download image指令:

<#root>

FPR4100#

**scope ssa**

FPR4100 /ssa #

**scope app-software**

FPR4100 /ssa/app-software #

**download image ftp://ftp\_username@10.229.24.22/cisco-ftd.6.1.0.330.SPA.csp**

Password:

#### 監控映像上傳進度:

#### <#root>

FPR4100 /ssa/app-software #

**show download-task detail**

Downloads for Application Software:

 **File Name: cisco-ftd.6.1.0.330.SPA.csp**

 Protocol: Ftp Server: 10.229.24.22 Port: 0 Userid: ftp Path: Downloaded Image Size (KB): 95040 Time stamp: 2016-12-11T20:27:47.856

**State: Downloading**

#### **Transfer Rate (KB/s): 47520.000000**

Current Task: downloading image cisco-ftd.6.1.0.330.SPA.csp from 10.229.24.22(FSM-STAGE:sam:dme:App

### 使用以下命令驗證下載是否成功:

#### <#root>

FPR4100 /ssa/app-software #

**show download-task**

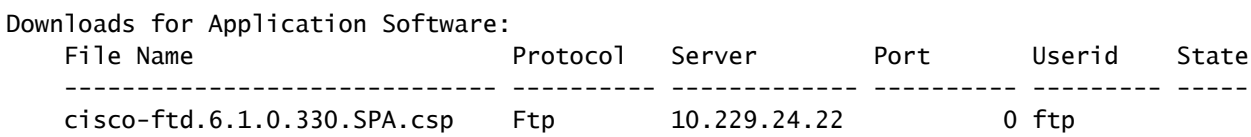

**Downloaded**

#### 有關其他詳細資訊:

#### <#root>

```
KSEC-FPR4100 /ssa/app-software #
```

```
show download-task fsm status expand
```
**File Name: cisco-ftd.6.1.0.330.SPA.csp**

#### FSM Status:

Affected Object: sys/app-catalogue/dnld-cisco-ftd.6.1.0.330.SPA.csp/fsm

#### **Current FSM: Download**

#### **Status: Success**

 Completion Time: 2016-12-11T20:28:12.889 Progress (%): 100

FSM Stage:

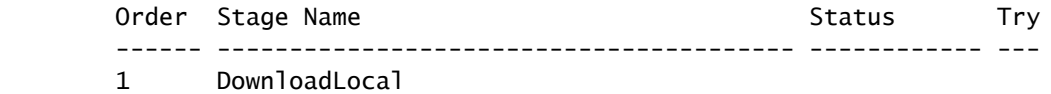

#### **Success**

1

2 DownloadUnpackLocal

#### **Success**

 1 File Name: Cisco\_FTD\_SSP\_Upgrade-6.1.0-330.sh

#### 該影象顯示在機箱儲存庫中:

#### <#root>

KSEC-FPR4100 /ssa/app-software # exit KSEC-FPR4100 /ssa #

#### **show app**

Application: Name Version Description Author Deploy Type CSP Type Is Default App ---------- ---------- ----------- ---------- ----------- ----------- --------------

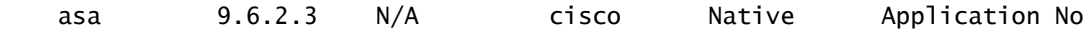

**ftd 6.1.0.330**

N/A cisco Native Application No

任務4.設定FTD管理和資料介面

任務需求

在Firepower裝置上為FTD配置並啟用管理和資料介面。

解決方案

要建立新介面,請登入到FCM並導航到Interfaces頁籤。顯示當前介面。若要建立新的連線埠通道介 面,請選擇Add Port Channel按鈕,如下圖所示:

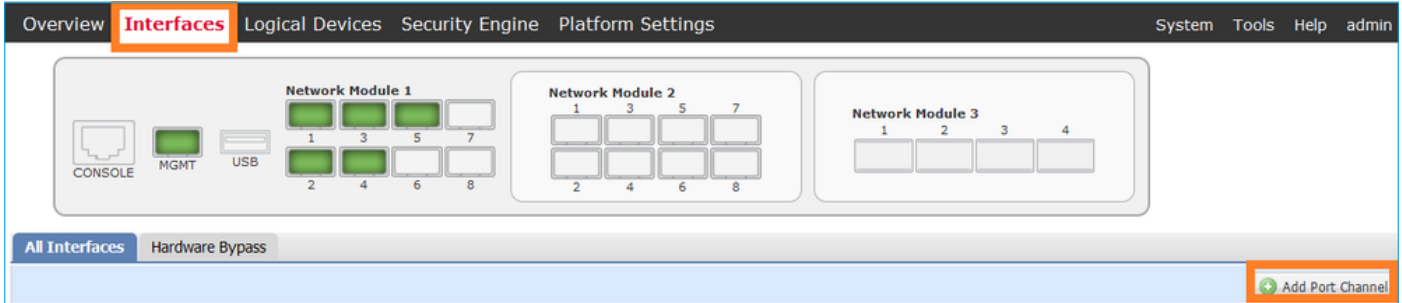

步驟 1.建立埠通道資料介面。

建立一個新的連線埠通道介面, 如下圖所示:

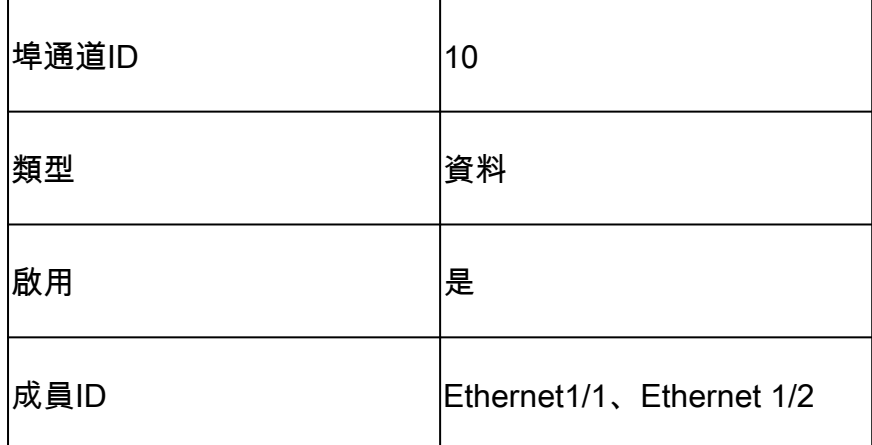

埠通道ID為1到47之間的值。

註:集群使用PortChannel 48。

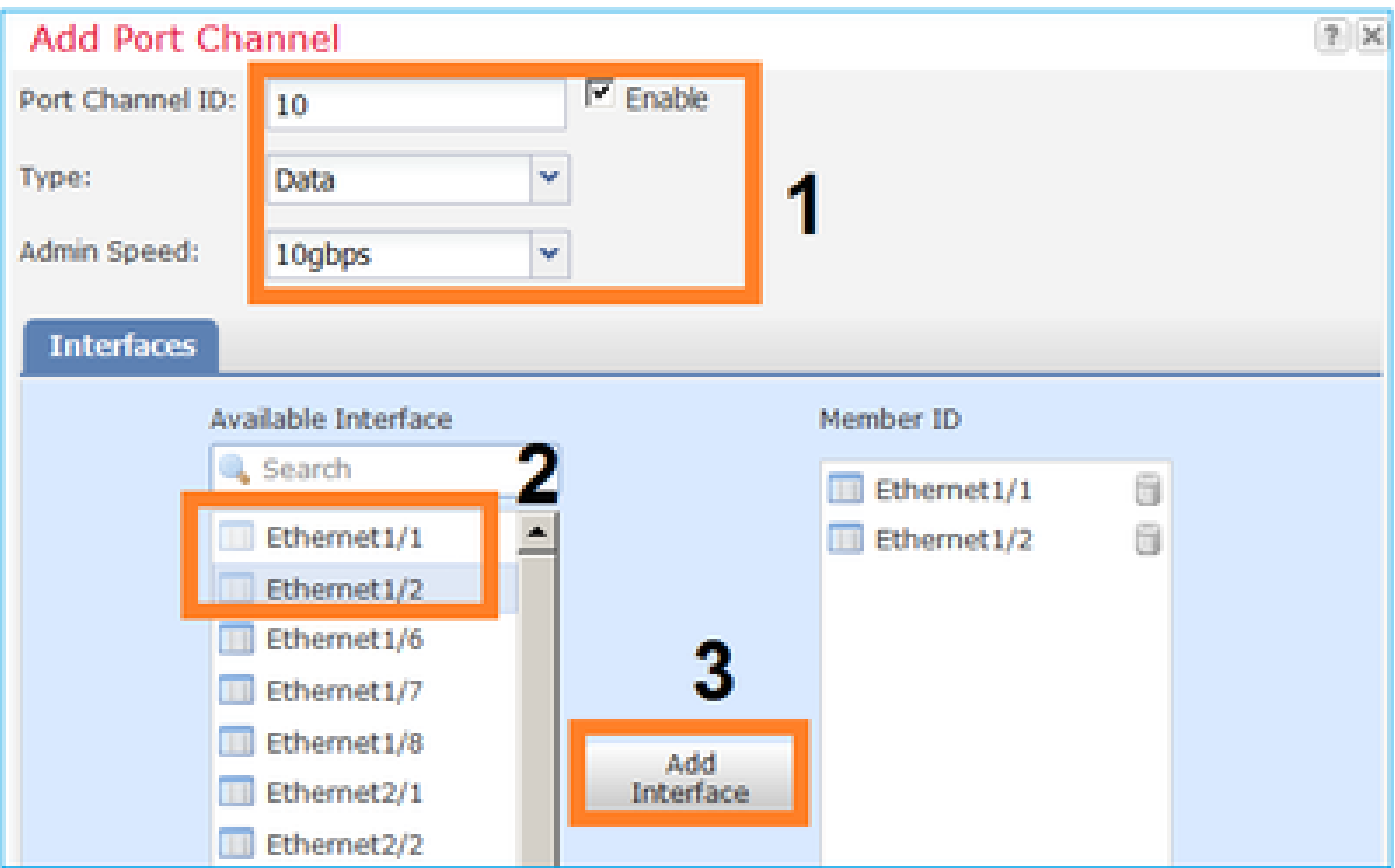

驗證如下圖所示。

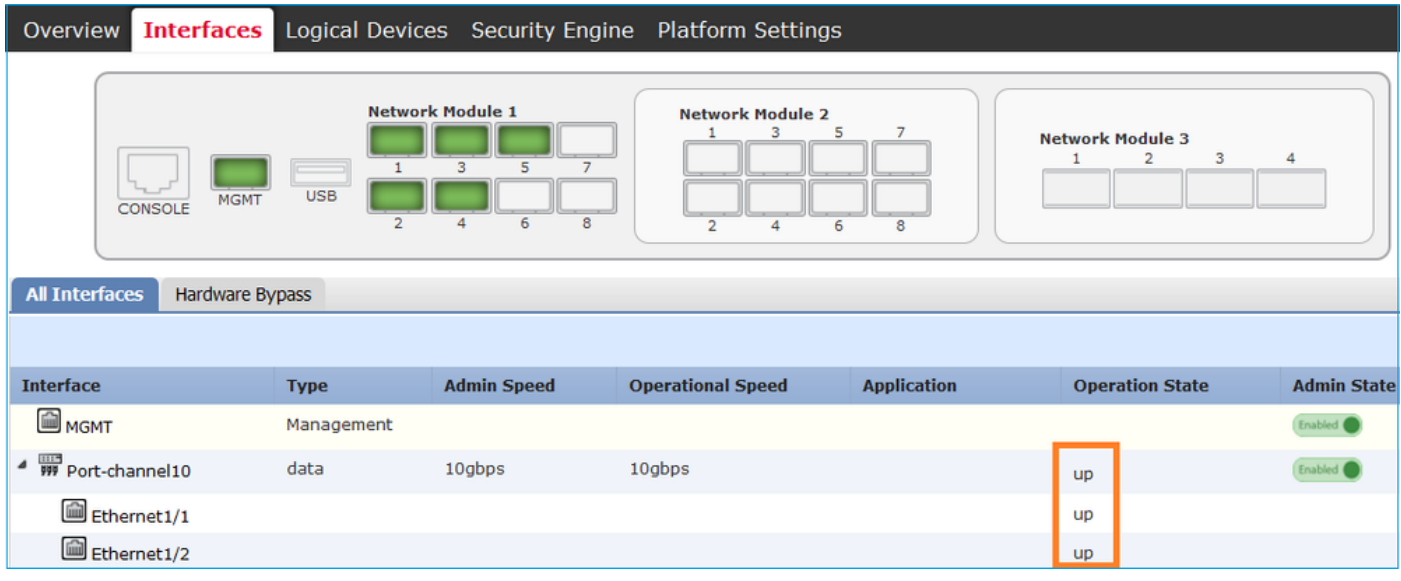

步驟 2.建立管理介面。

在Interfaces索引標籤上,選擇介面,選擇Edit,然後設定管理介面,如下圖所示:

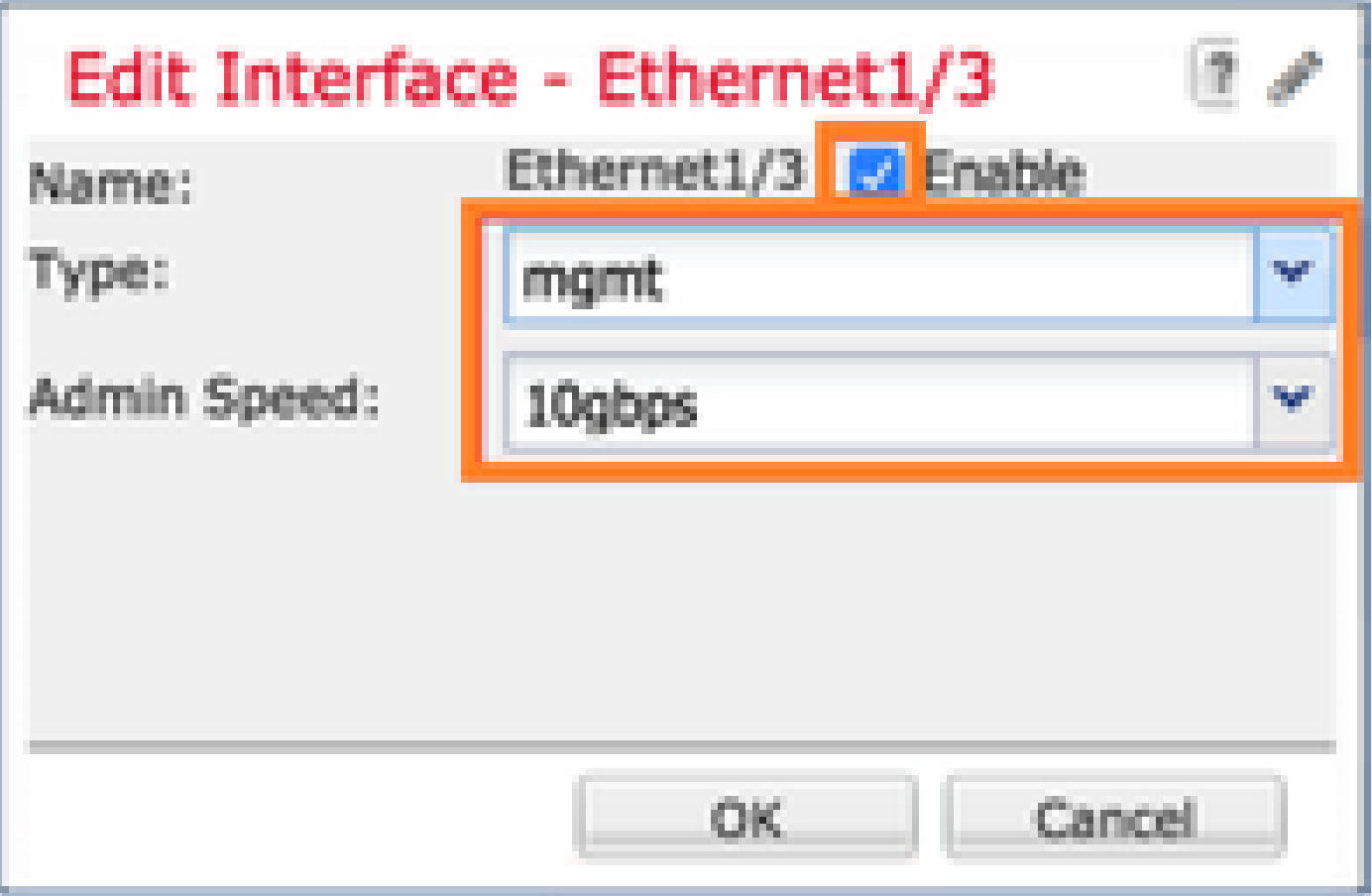

任務5.建立和配置新的邏輯裝置

任務需求

建立FTD作為獨立邏輯裝置並進行部署。

解決方案

步驟 1.新增邏輯裝置。

導覽至Logical Devices索引標籤,然後選擇Add Device按鈕以建立新的邏輯裝置,如下圖所示:

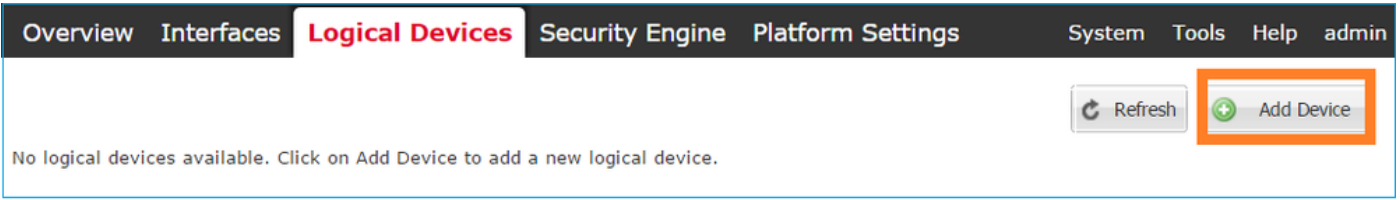

### 使用圖中所示的設定設定FTD裝置:

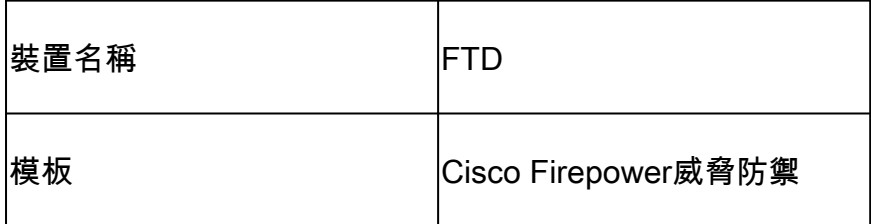

映像版本 6.1.0.330

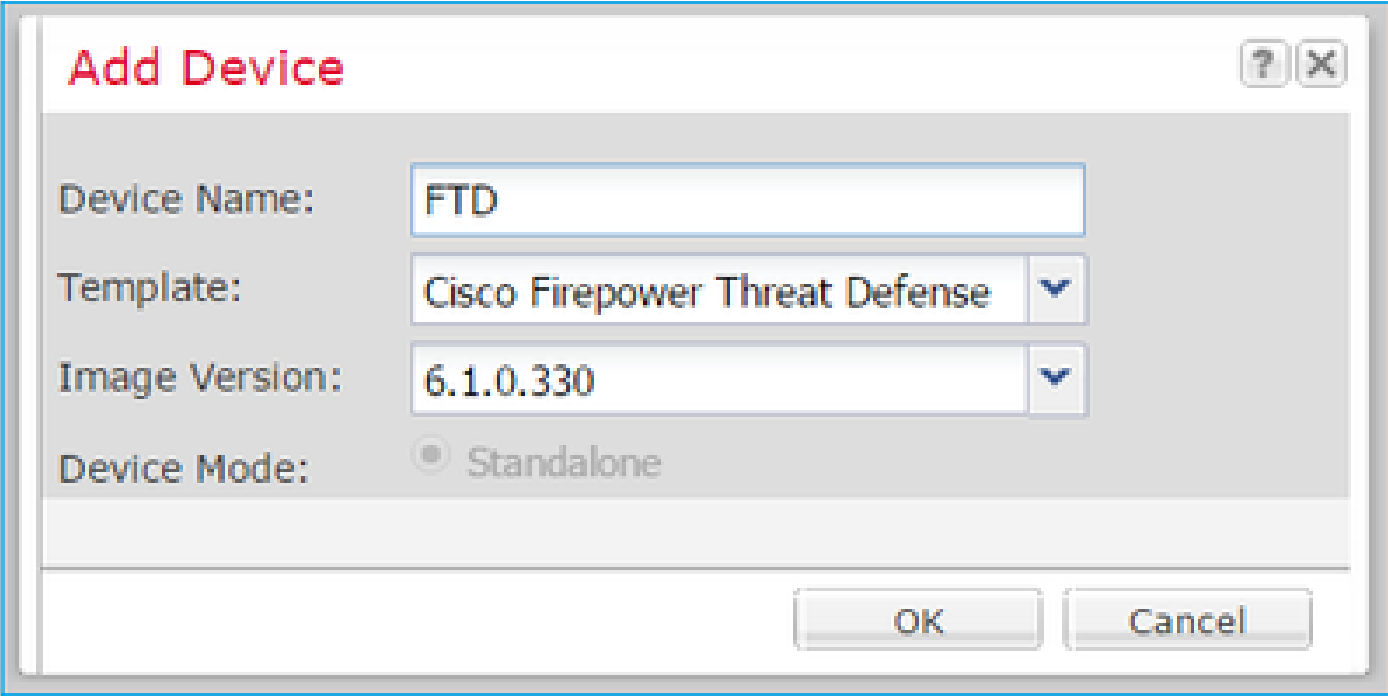

### 步驟 2.引導邏輯裝置。

建立邏輯裝置後,將顯示Provisioning - device\_name視窗。選擇裝置圖示以啟動配置,如下圖所示  $\circ$ 

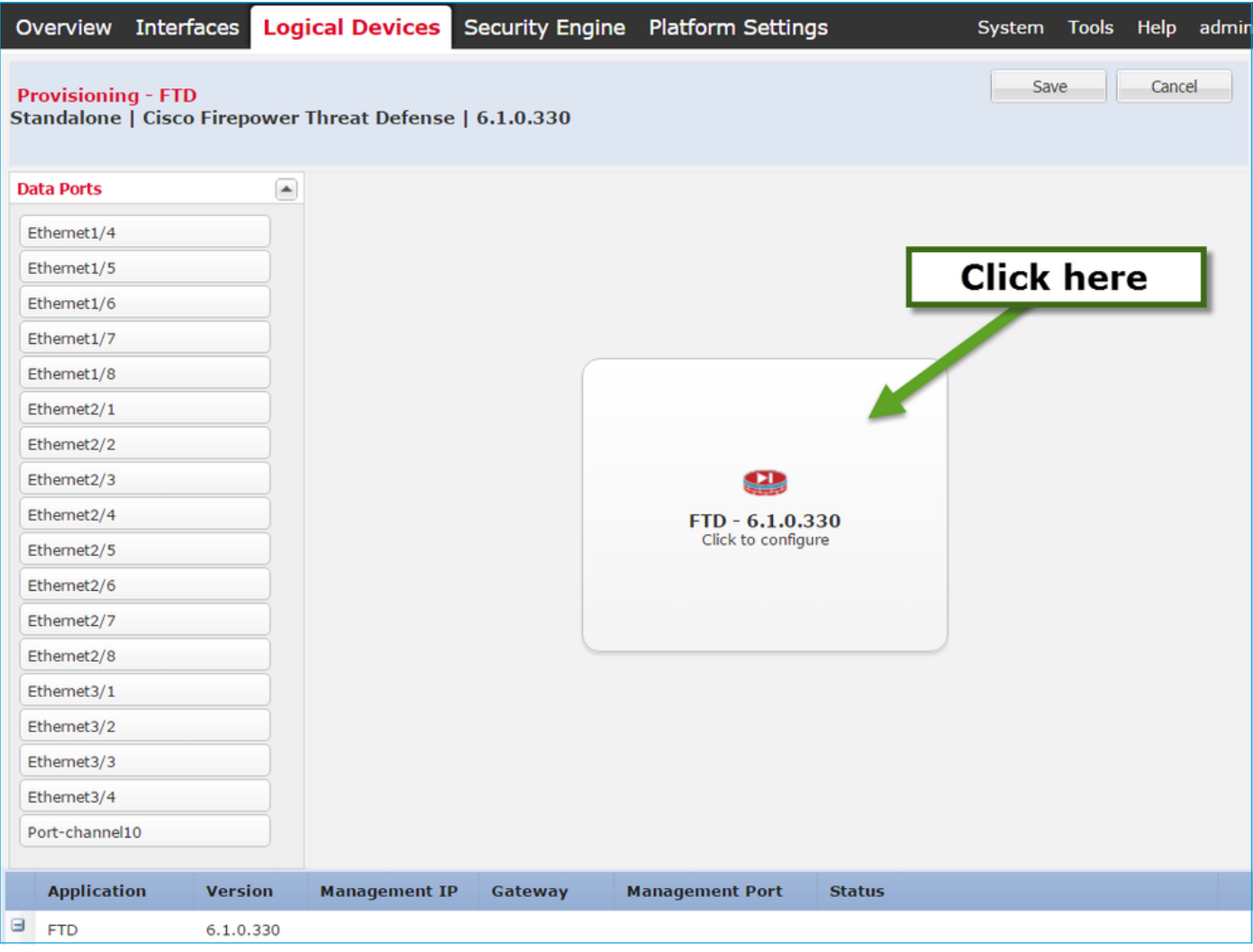

# 設定FTD General Information索引標籤,如下圖所示:

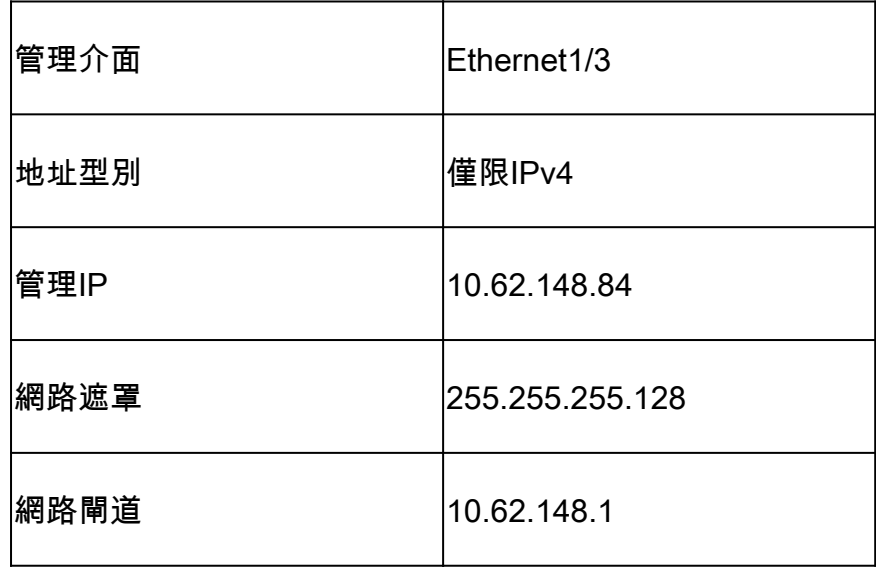

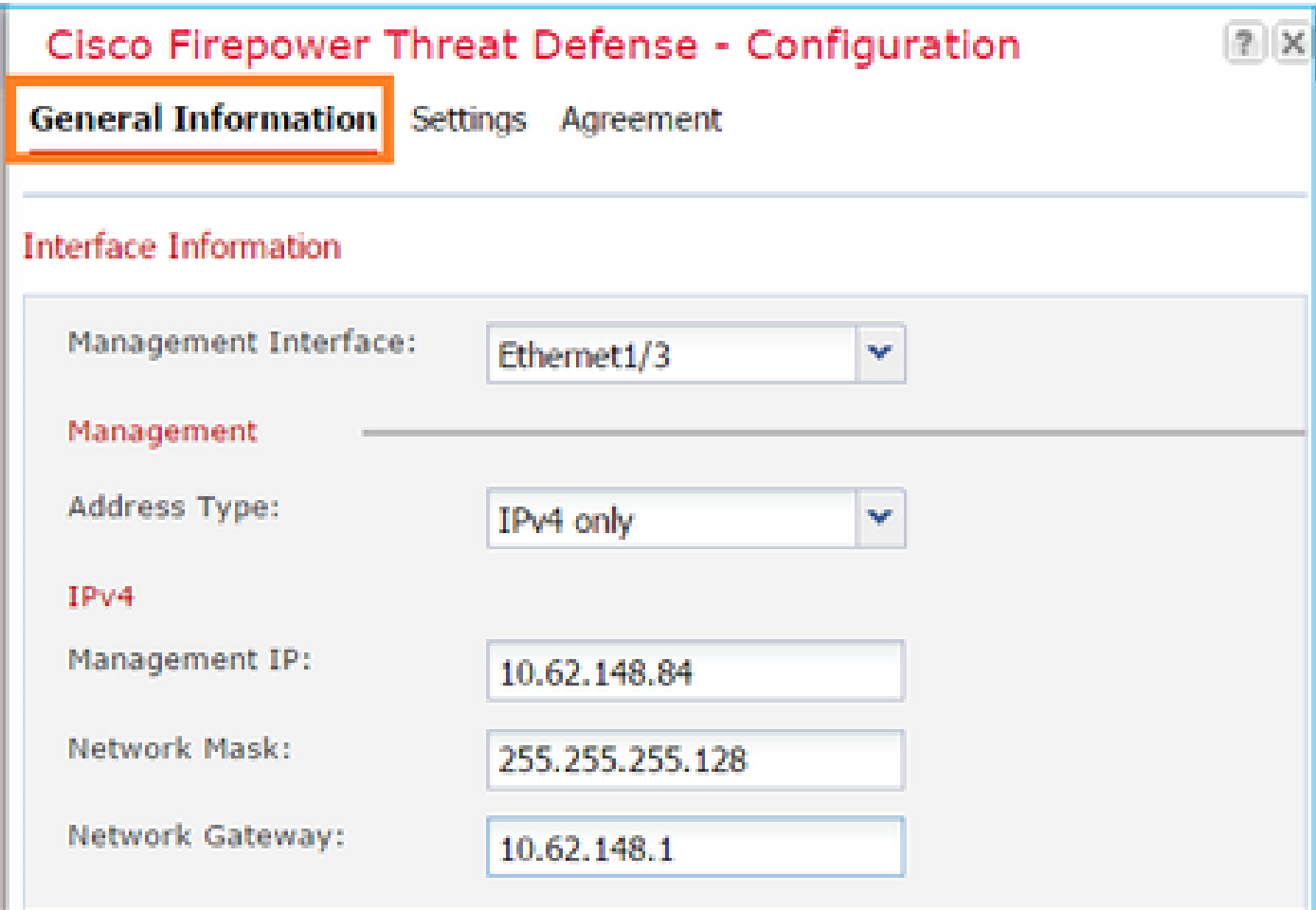

設定FTD Settings索引標籤,如下圖所示:

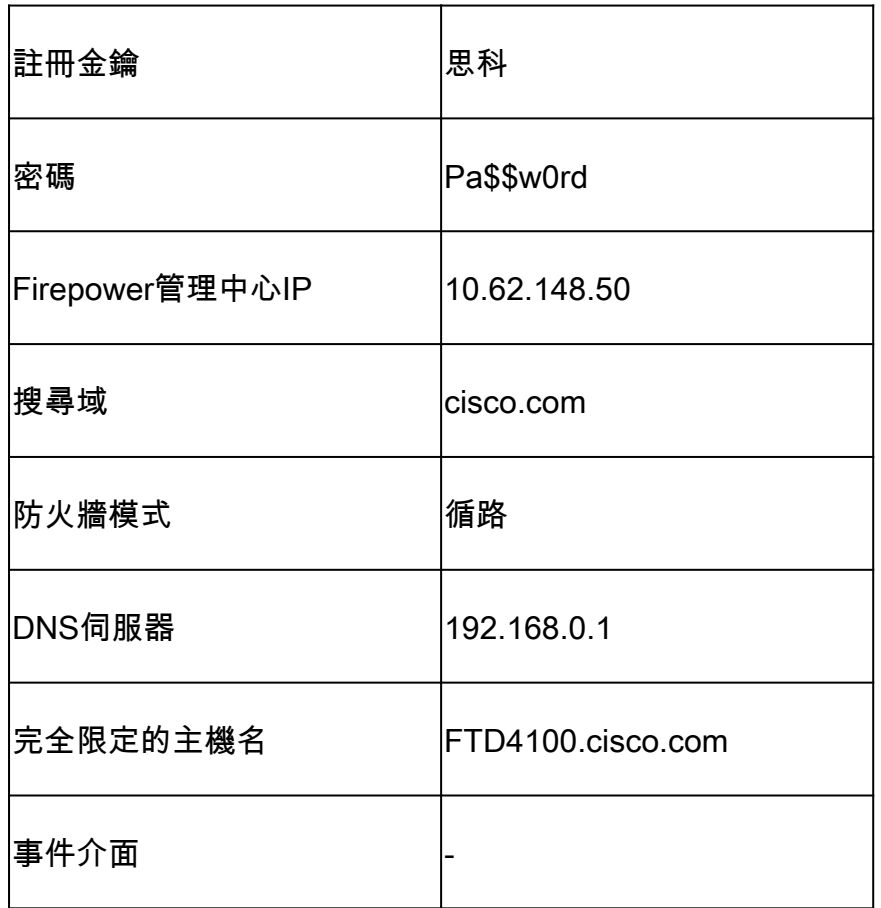

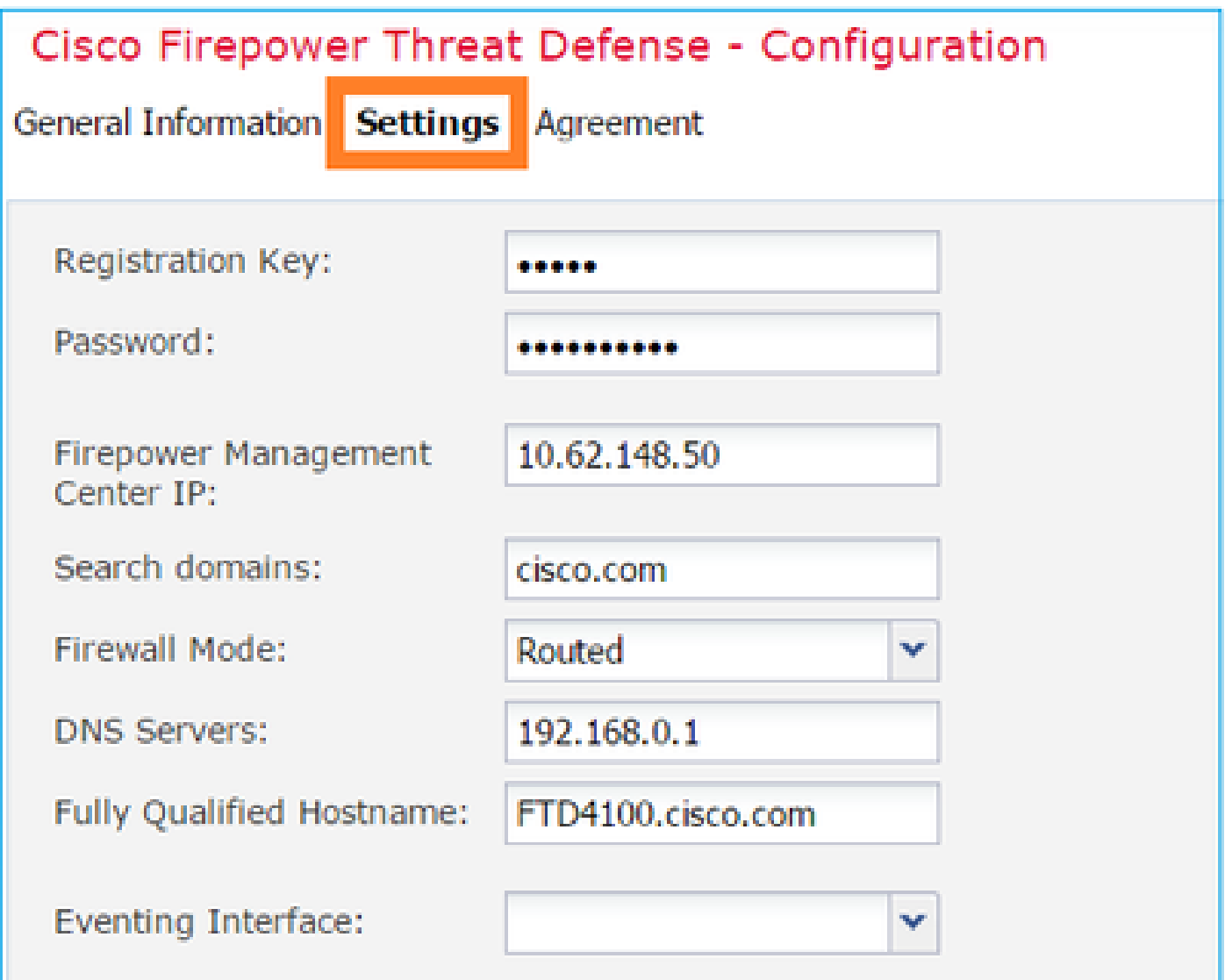

確保Agreement被接受,然後選擇OK。

步驟 3.分配資料介面。

展開Data Ports區域,選擇要分配給FTD的每個介面。在此案例中,指派了一個介面(Portchannel10), 如下圖所示:

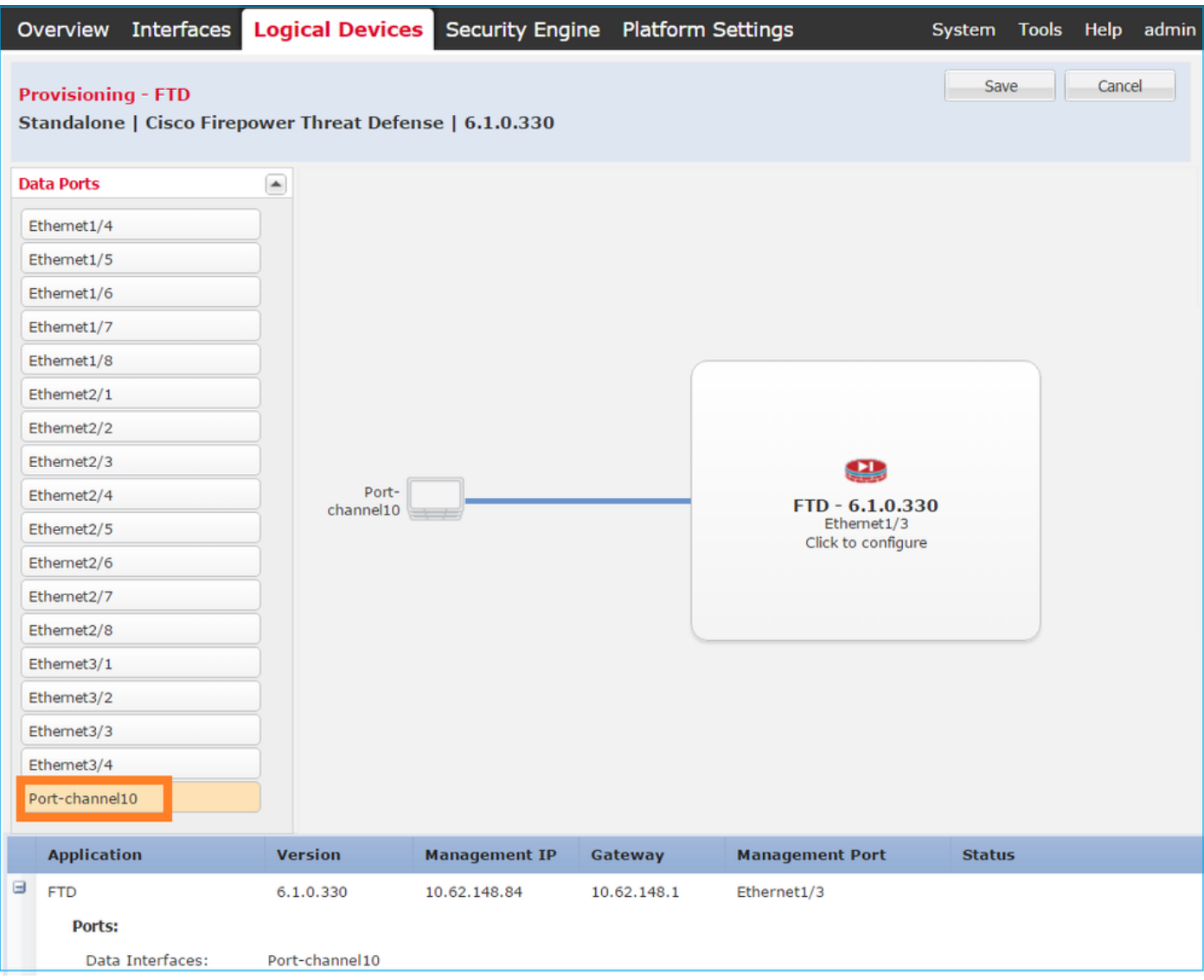

# 選擇Save以完成配置。

步驟 4.監控安裝過程。

# 以下為從FCM UI進行監控時FTD安裝進行的方式,如下圖所示:

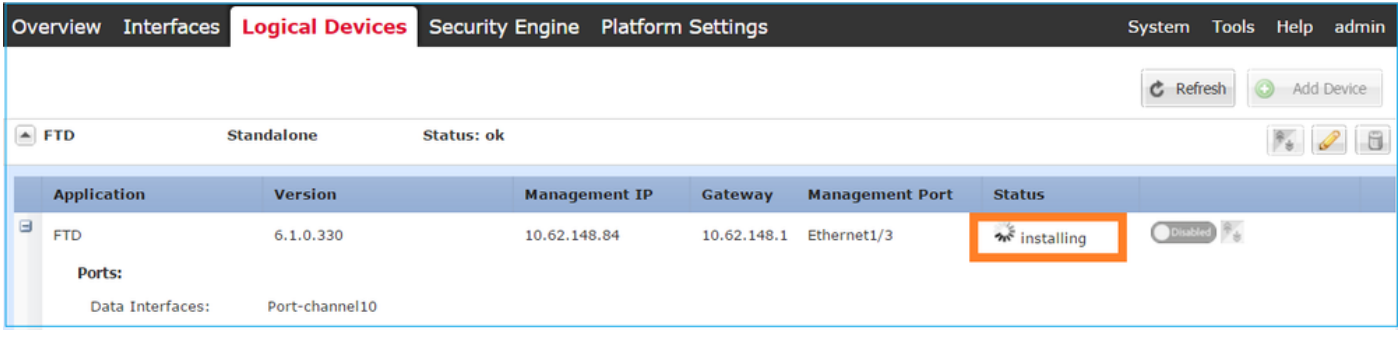

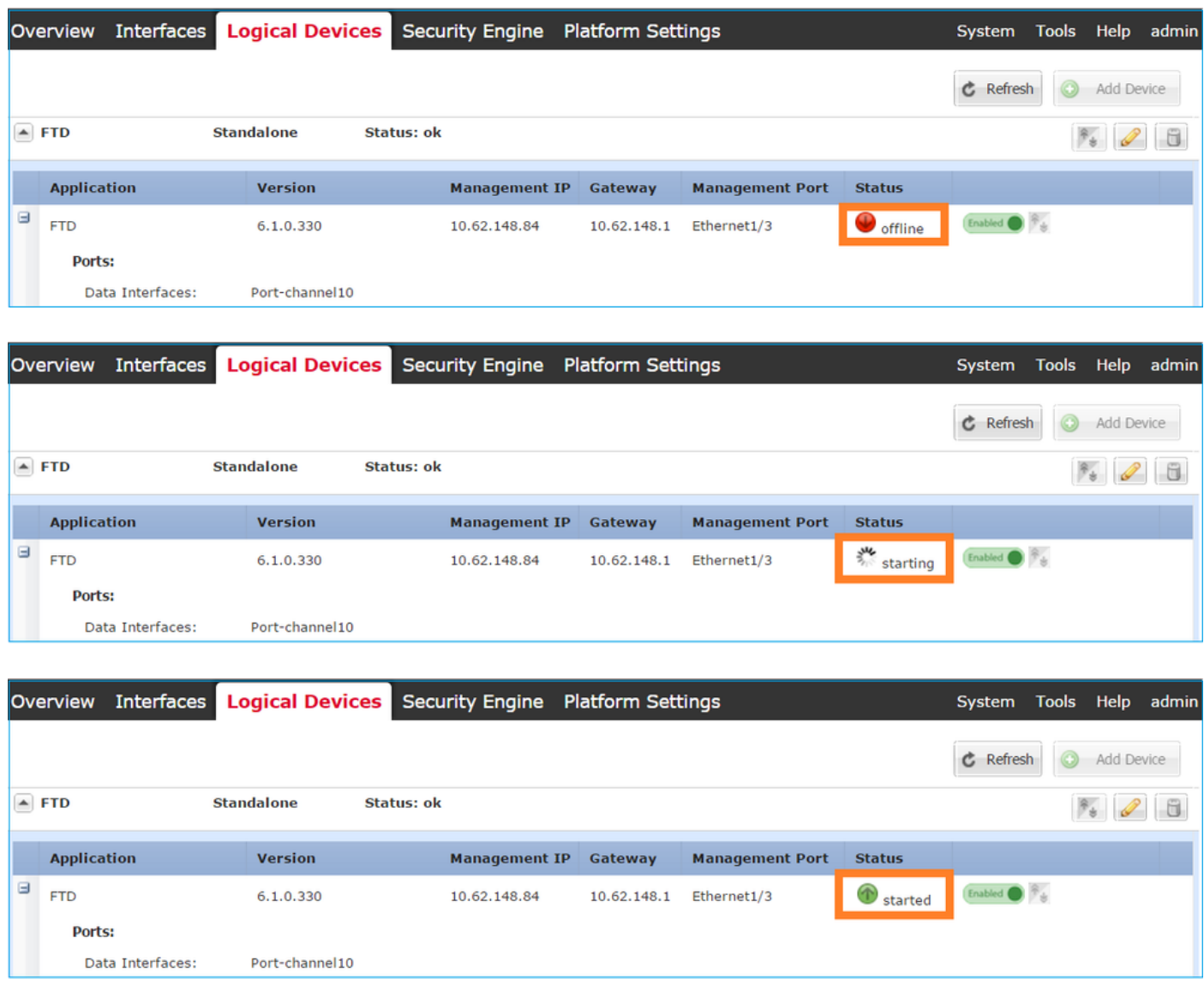

### 從Firepower CLI監控安裝過程:

<#root> FPR4100# **connect module 1 console** Telnet escape character is '~'. Trying 127.5.1.1... Connected to 127.5.1.1. Escape character is '~'. CISCO Serial Over LAN: Close Network Connection to Exit Cisco FTD: CMD=-start, CSP-ID=cisco-ftd.6.1.0.330\_\_ftd\_001\_JAD19500F7YHCNL7715, FLAG='' **Cisco FTD starting ...** Registering to process manager ... VNICs requested: 9,22 Cisco FTD started successfully. Cisco FTD initializing ... Firepower-module1>Setting up VNICs ...

Found Firepower management vnic 18. No Firepower eventing vnic configured. Updating /ngfw/etc/sf/arc.conf ... Deleting previous CGroup Configuration ... **Initializing Threat Defense ... [ OK ]** Starting system log daemon... Contract the contract of the contract of the contract of the contract of the contra Stopping mysql... Dec 12 17:12:17 Firepower-module1 SF-IMS[14629]: [14629] pmtool:pmtool [ERROR] Unable to connect to UNI Starting mysql... Dec 12 17:12:17 Firepower-module1 SF-IMS[14641]: [14641] pmtool:pmtool [ERROR] Unable to connect to UNI Flushing all current IPv4 rules and user defined chains: ...success Clearing all current IPv4 rules and user defined chains: ...success Applying iptables firewall rules: Flushing chain `PREROUTING' Flushing chain `INPUT' Flushing chain `FORWARD' Flushing chain `OUTPUT' Flushing chain `POSTROUTING' Flushing chain `INPUT' Flushing chain `FORWARD' Flushing chain `OUTPUT' Applying rules successed Flushing all current IPv6 rules and user defined chains: ...success Clearing all current IPv6 rules and user defined chains: ...success Applying ip6tables firewall rules: Flushing chain `PREROUTING' Flushing chain `INPUT' Flushing chain `FORWARD' Flushing chain `OUTPUT' Flushing chain `POSTROUTING' Flushing chain `INPUT' Flushing chain `FORWARD' Flushing chain `OUTPUT' Applying rules successed Starting nscd... mkdir: created directory '/var/run/nscd' [ 0K ] Starting , please wait......complete. Firstboot detected, executing scripts Executing S01virtual-machine-reconfigure [ OK ] Executing S02aws-pull-cfg<br>Executing S02configure\_onbox [ OK ] [ OK ] Executing S02configure\_onbox [ OK ] Executing S04fix-httpd.sh [ OK ] Executing S06addusers **Executing S06addusers Executing** S06addusers **Executing**  $\sim$  **EQ** Executing S07uuid-init **Executing S07uuid-init** and the control of the control of the control of the control of the control of the control of the control of the control of the control of the control of the control of the c Executing S08configure\_mysql is a control of the control of the control of the control of the control of the control of the control of the control of the control of the control of the control of the control of the control \*\*\*\*\*\*\*\*\*\*\*\* Attention \*\*\*\*\*\*\*\*\* Initializing the configuration database. Depending on available system resources (CPU, memory, and disk), this may take 30 minutes or more to complete. \*\*\*\*\*\*\*\*\*\*\*\* Attention \*\*\*\*\*\*\*\*\* Executing S09database-init [ OK ] [ OK ] [ OK ] [ OK ] ] Executing S11database-populate and the control of the control of the control of the control of the control of the control of the control of the control of the control of the control of the control of the control of the con Executing S12install\_infodb [ OK ] Executing S15set-locale.sh [ OK ] Executing S16update-sensor.pl  $[$  OK  $]$ Executing S19cert-tun-init and the control of the control of the control of the control of the control of the control of the control of the control of the control of the control of the control of the control of the control Executing S20cert-init and a set of the set of the set of the set of the set of the set of the set of the set of the set of the set of the set of the set of the set of the set of the set of the set of the set of the set of

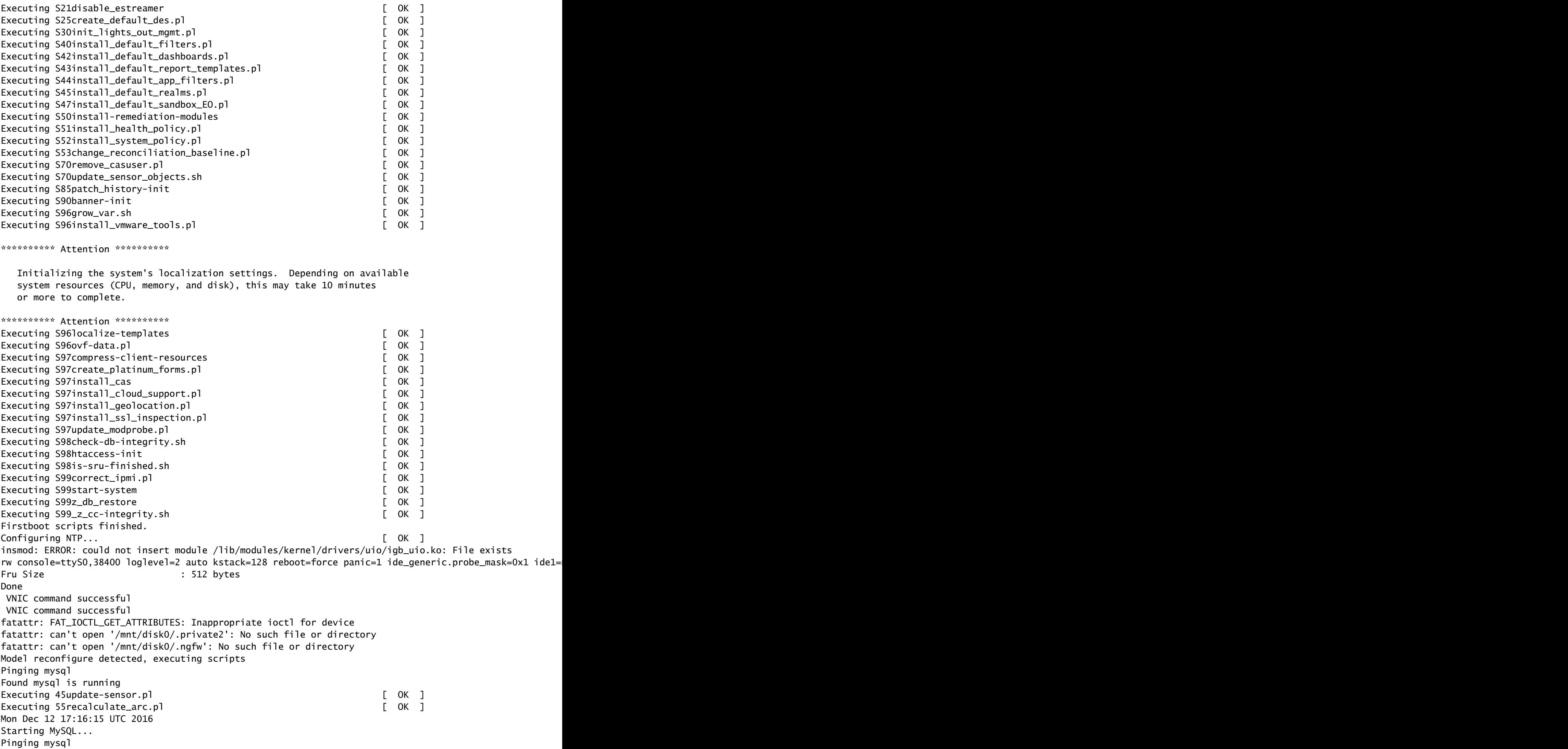

Pinging mysql, try 1 Found mysql is running Detecting expanded storage... Running initializeObjects... Stopping MySQL... Killing mysqld with pid 32651 Wait for mysqld to exit\c done Mon Dec 12 17:16:21 UTC 2016 Starting sfifd... [ OK ] Starting Cisco Firepower 4140 Threat Defense, please wait...No PM running! ...started. **Cisco FTD initialization finished successfully. ... output omitted ...** Reading from flash... ! Cryptochecksum (changed): b1abfa7e 63faee14 affdddb0 9bc9d8cd INFO: Power-On Self-Test in process. ....................................................................... INFO: Power-On Self-Test complete. INFO: Starting HW-DRBG health test (DRBG 0)... INFO: HW-DRBG health test (DRBG 0) passed. INFO: Starting HW-DRBG health test (DRBG 1)... INFO: HW-DRBG health test (DRBG 1) passed. INFO: Starting SW-DRBG health test... INFO: SW-DRBG health test passed. Firepower-module1> Firepower-module1> **show services status** Services currently running: Feature | Instance ID | State | Up Since ---------------------------------------------------------- **ftd** | 001\_JAD19500F7YHCNL7715 | **RUNNING** | :00:08:07

### 任務6.將FTD註冊到Firepower管理中心(FMC)

### 任務需求

在FMC中註冊FTD。

### 解決方案

### 步驟 1.驗證FTD和FMC之間的基本連線。

將FTD註冊到FMC之前,請驗證FTD和FMC之間的基本連線:

<#root>

Firepower-module1>

**connect ftd**

Connecting to ftd console... enter exit to return to bootCLI

>

**ping system 10.62.148.50**

PING 10.62.148.50 (10.62.148.50) 56(84) bytes of data. 64 bytes from 10.62.148.50: icmp\_seq=1 ttl=64 time=0.133 ms 64 bytes from 10.62.148.50: icmp\_seq=2 ttl=64 time=0.132 ms 64 bytes from 10.62.148.50: icmp\_seq=3 ttl=64 time=0.123 ms

由於啟動程式配置,FTD已配置管理器FMC:

#### <#root>

>

#### **show managers**

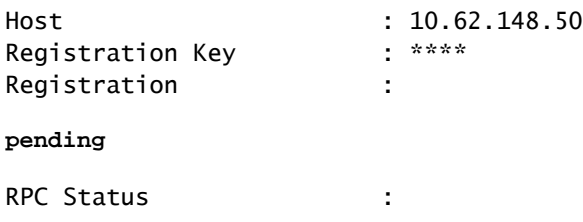

### 步驟 2.將FTD新增到FMC中。

在FMC上,導覽至Devices> Device Management索引標籤,然後導覽至Add... > Add Device, 如 下圖所示。

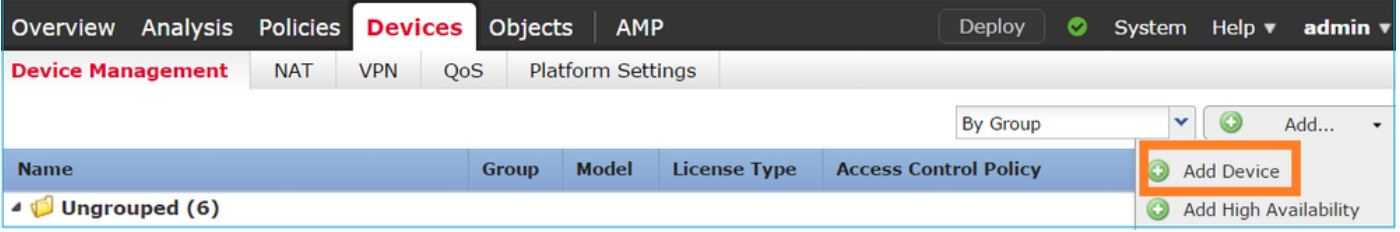

### 設定FTD裝置設定,如下圖所示:

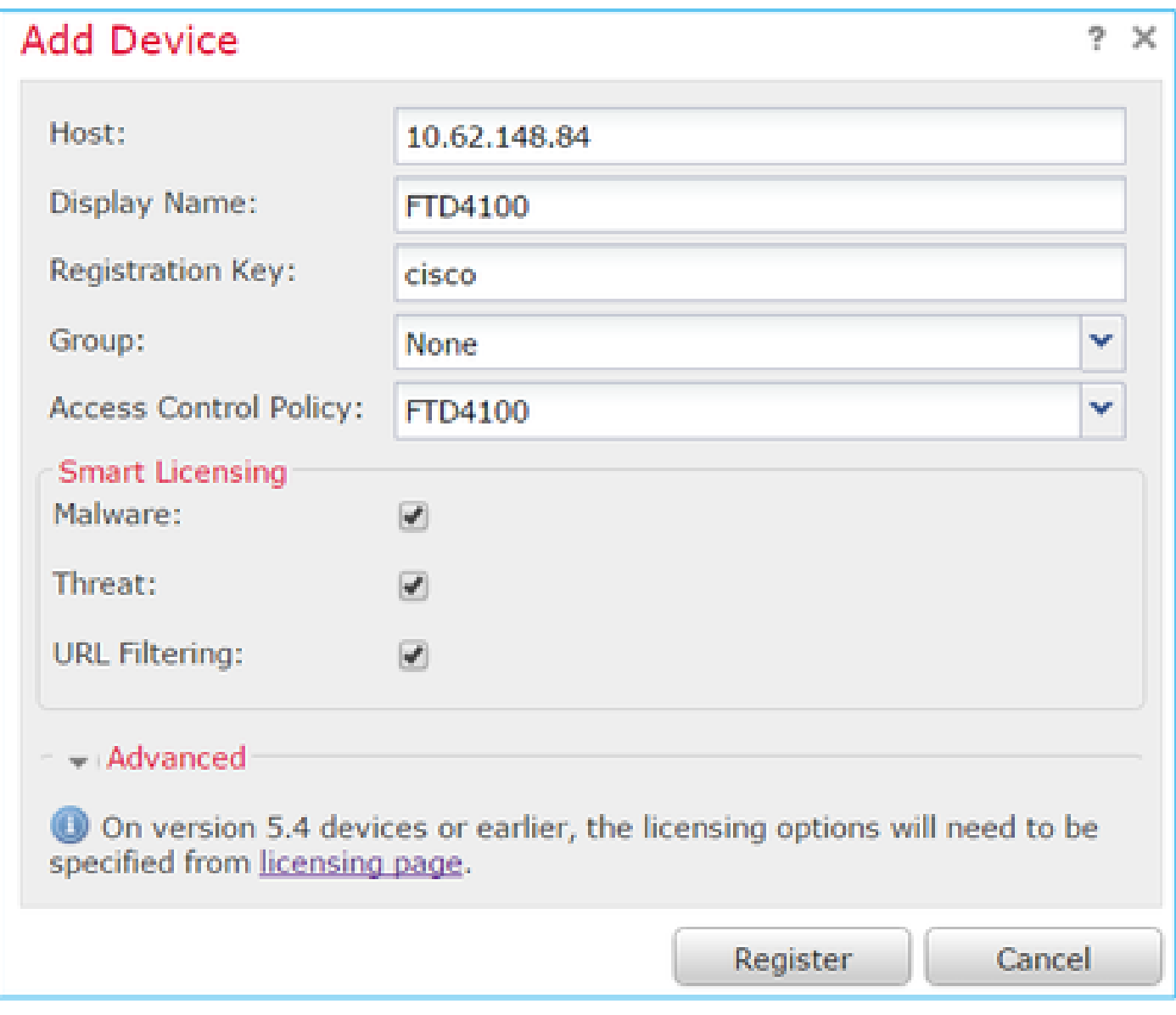

選擇Register按鈕。

在FMC上,檢查Tasks以檢視註冊進度。除註冊外,FMC還:

- 發現FTD裝置 ( 擷取目前的介面組態 ) 。
- 部署初始策略。

成功註冊如下圖所示:

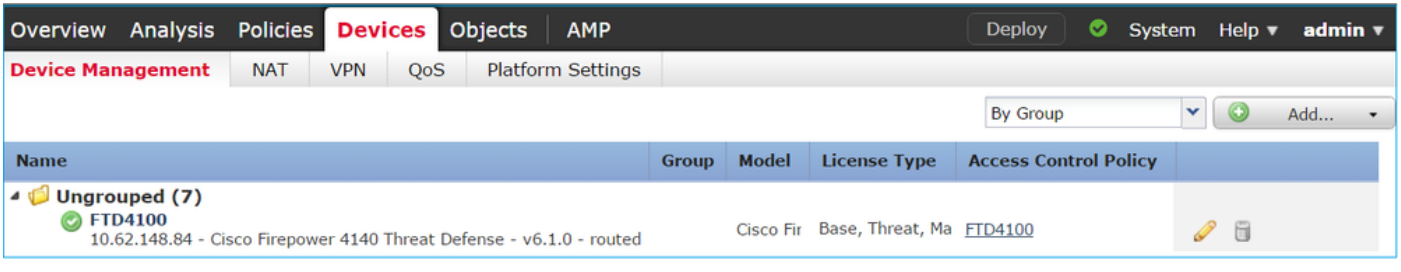

 $\blacklozenge$ 註:在6.1版中,引入了Firepower裝置管理器(FDM)以提供機上管理。Firepower裝置上安裝 的FTD無法由FDM管理。

任務7.升級FTD

任務需求

將FTD從6.1.0.330升級到6.1.0.1。

### 解決方案

步驟 1.驗證相容性。

檢查FXOS版本說明,確保目標FTD版本與FXOS軟體相容。如果需要,請首先升級FXOS軟體。

步驟 2.升級FTD。

FTD軟體由FMC管理,而不是FCM。若要升級FTD模組,請連線到FMC,導覽至System > Updatespage,然後選擇Upload Update,如下圖所示。

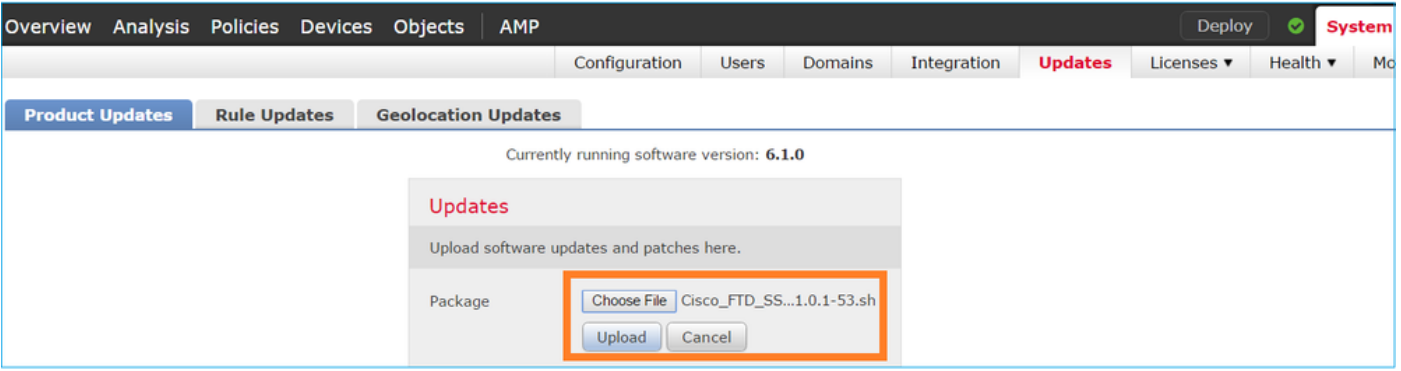

### 在FTD模組上安裝更新,如下圖所示:

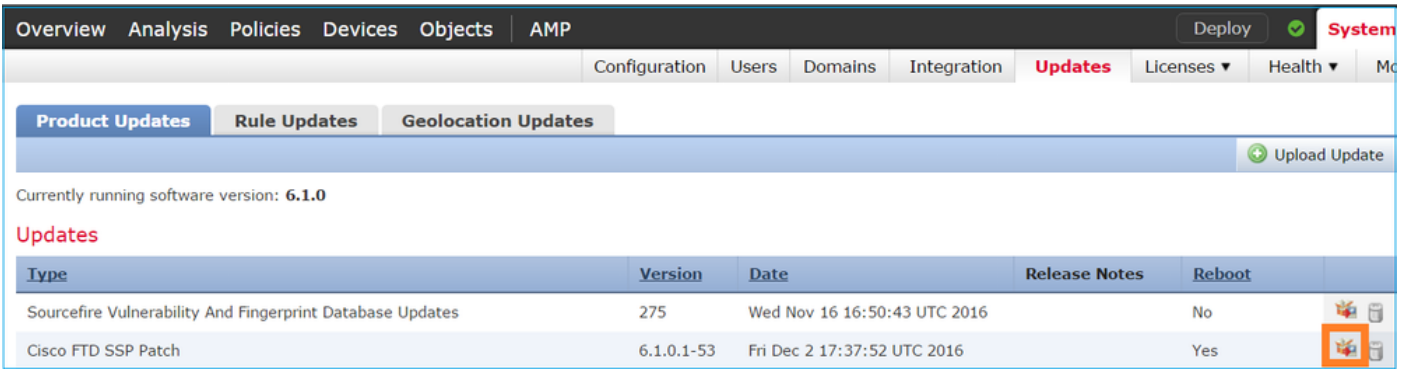

或者,您可以啟動準備情況檢查:

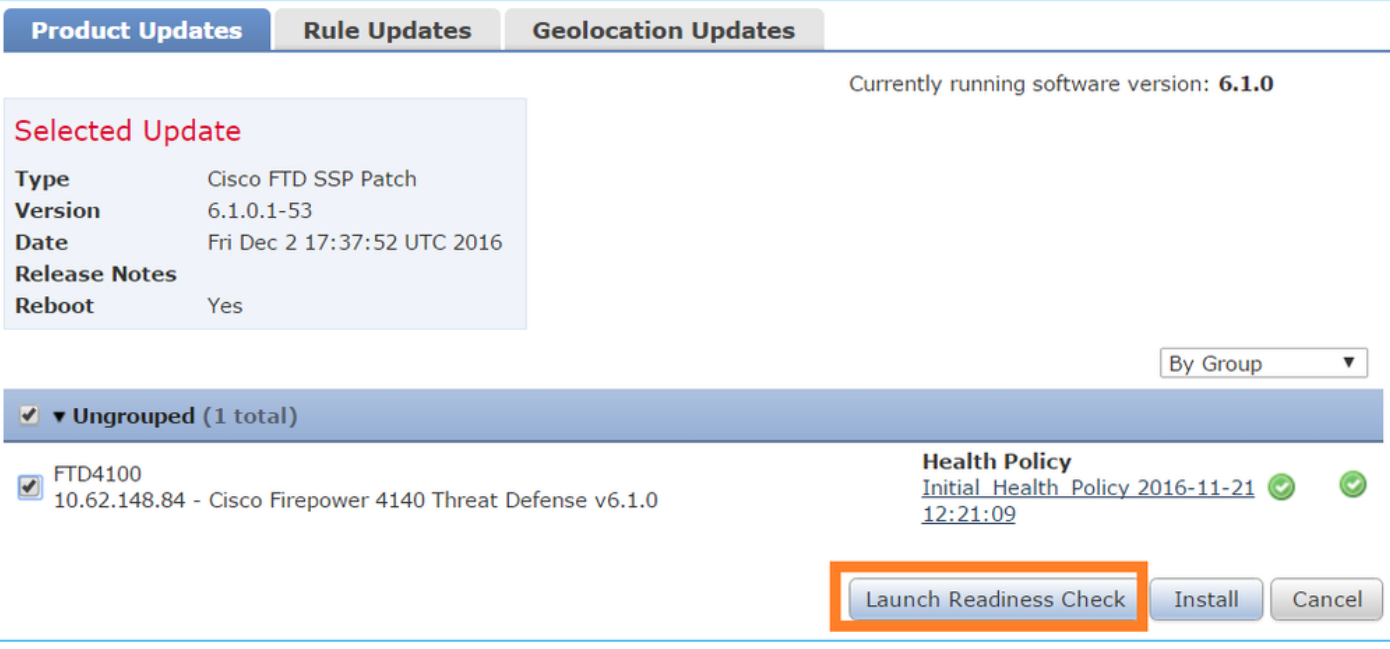

### 成功的就緒性檢查如下圖所示:

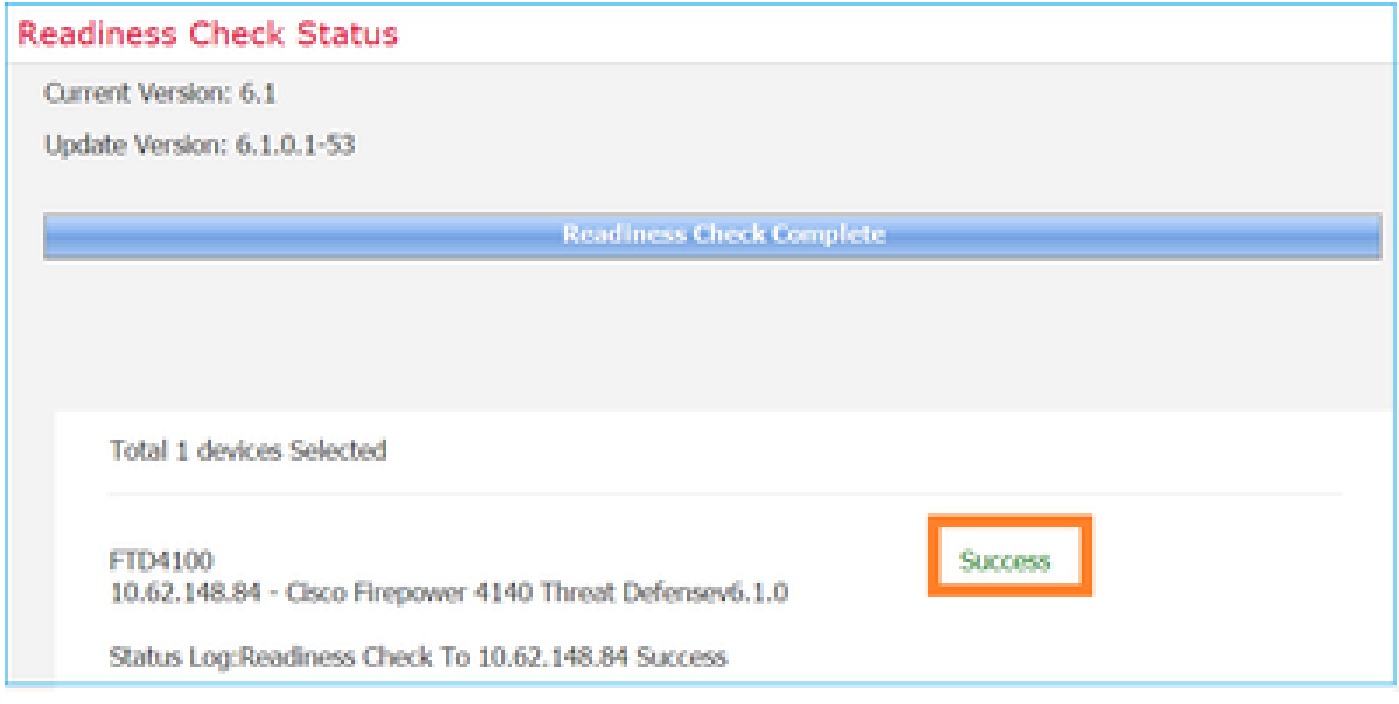

若要開始升級程式,請按一下Install,如下圖所示:

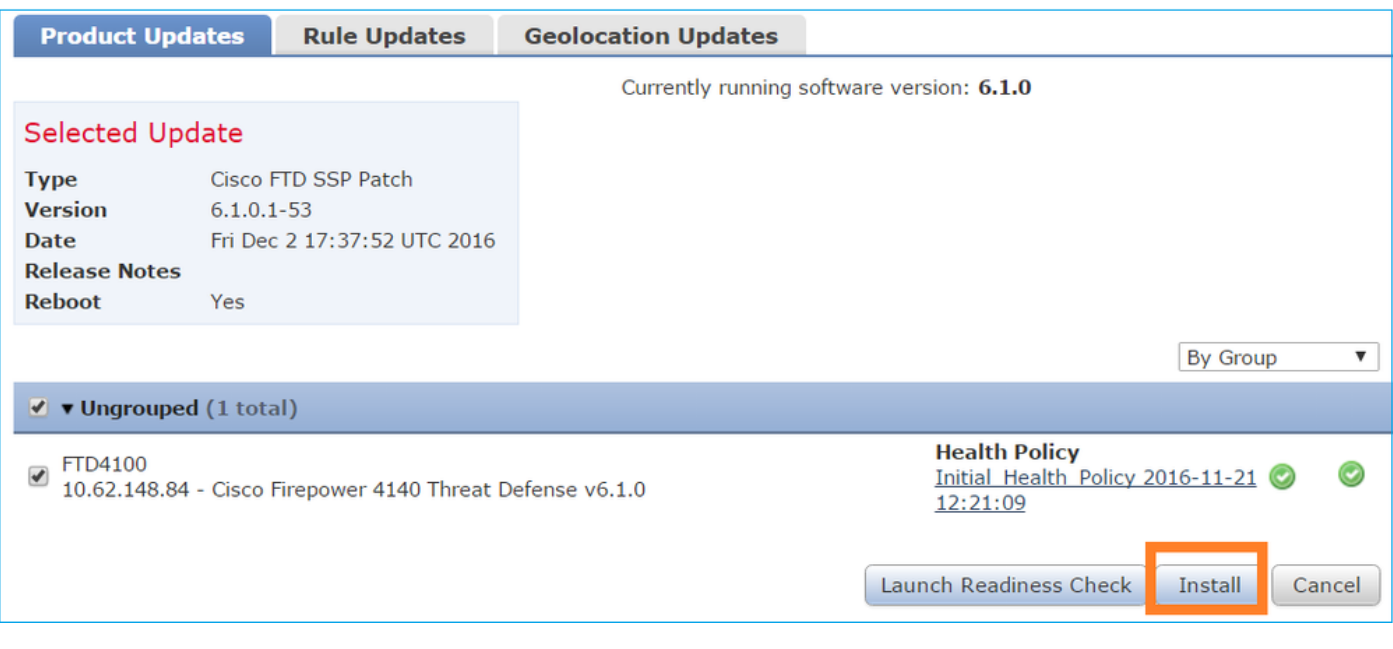

### 升級需要FTD重新開機,如下圖所示:

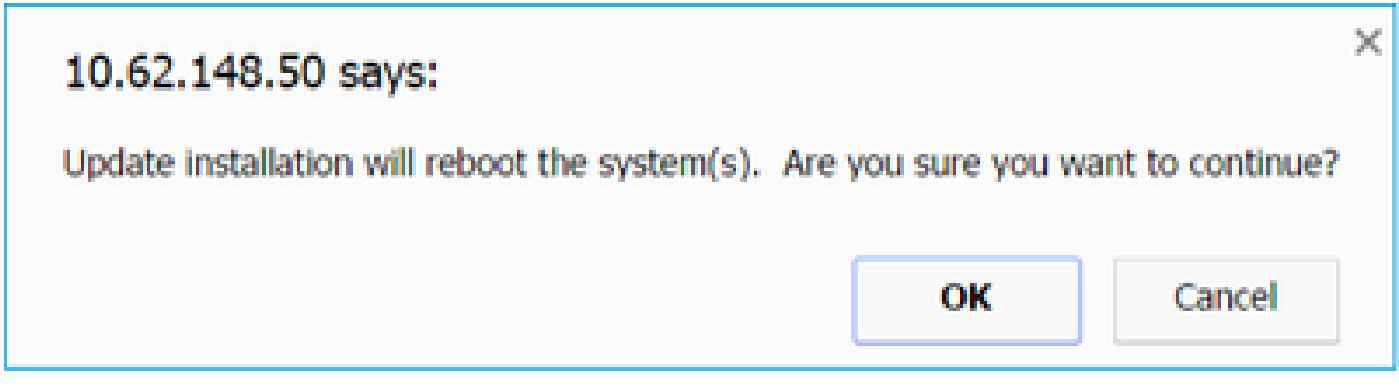

與FTD安裝類似,您可以從FMC UI(任務)監控FTD升級程式。升級進度可在FTD CLI(CLISH模 式)中追蹤。

升級完成後,將原則部署到FTD,如下圖所示:

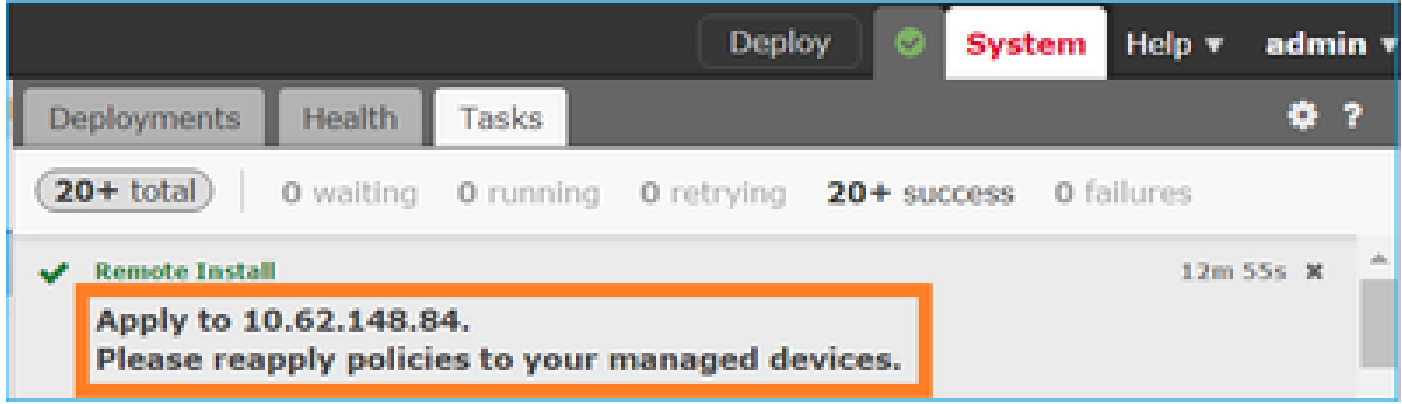

# 驗證

在FMC UI中,如下圖所示:

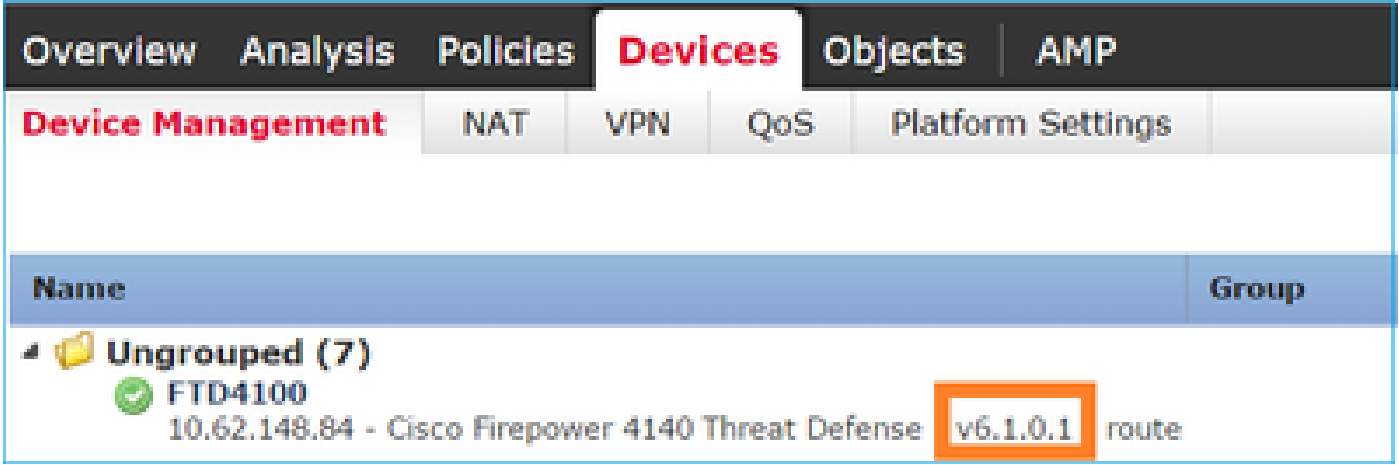

# 在FCM UI中,如下圖所示:

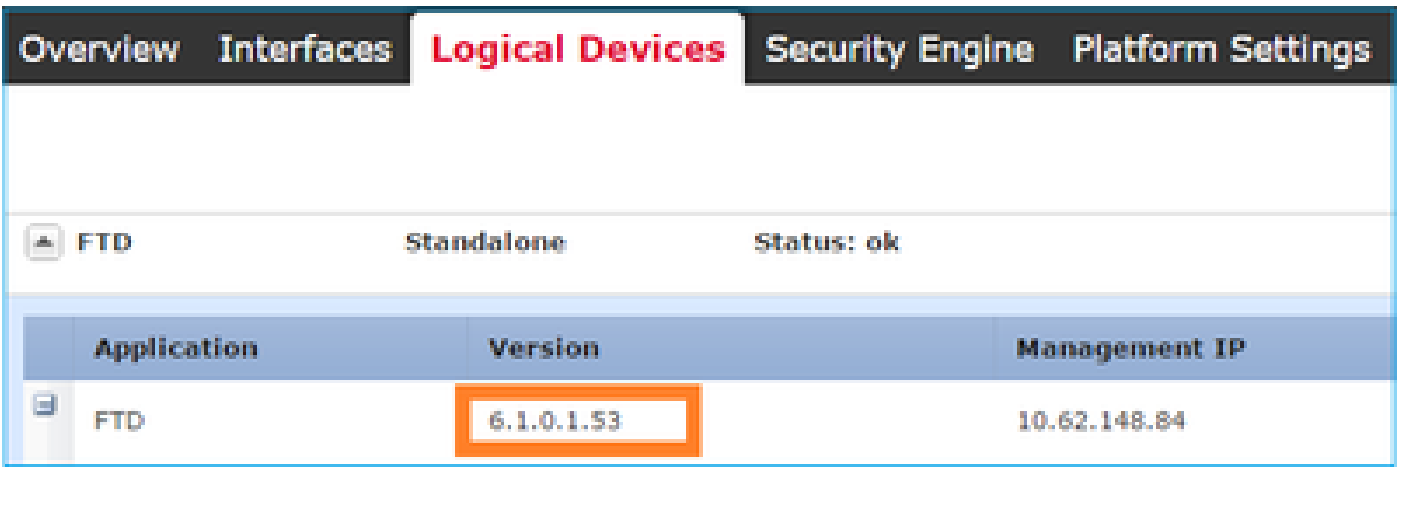

# 在機箱CLI上:

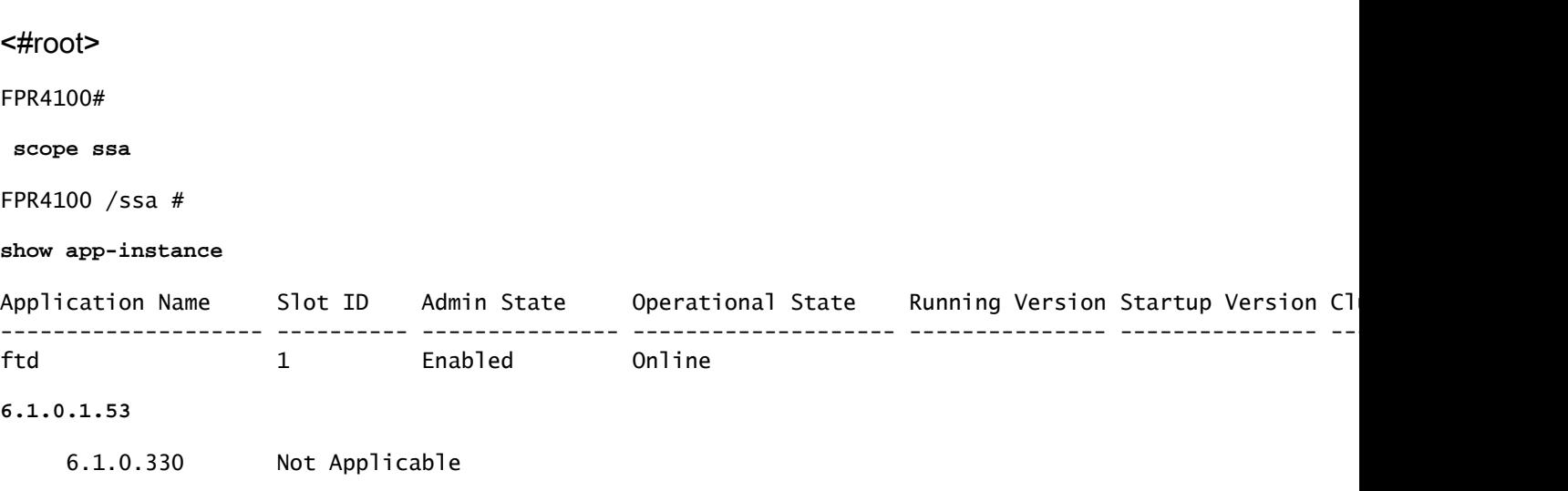

## 在FTD CLI上:

```
FPR4100#
```
**connect module 1 console** Telnet escape character is '~'. Trying 127.5.1.1... Connected to 127.5.1.1. Escape character is '~'. CISCO Serial Over LAN: Close Network Connection to Exit > **show version** ---------------[ FTD4100.cisco.com ]---------------- Model : Cisco Firepower 4140 Threat Defense (76) **Version 6.1.0.1 (Build 53)** UUID : 22c66994-c08e-11e6-a210-931f3c6bbbea Rules update version : 2016-03-28-001-vrt VDB version : 275 ----------------------------------------------------

>

# Firepower 2100

Firepower 2100上的FTD使用包含FXOS和FTD映像的單一套件組合。因此,安裝和升級程式與 FP4100/FP9300不同。

FP2100上的FTD安裝

有4種不同的過程,具體取決於具體情況:

- 案例1:使用相同的FTD映像清除配置並重新啟動系統。
- 案例2:使用新的應用軟體版本重新映像系統。
- 案例3:將系統重新映像為其出廠預設設定。
- 案例4:將系統重新映像為其出廠預設設定(管理員密碼恢復)。

有關每個案例及其過程的詳細資訊,請檢視:

### [重新映像過程](/content/en/us/td/docs/security/firepower/2100/troubleshoot_fxos/b_2100_CLI_Troubleshoot/b_2100_CLI_Troubleshoot_chapter_011.pdf)

案例2為大部分FTD安裝案例服務,而案例3(格式化和從ROMMON啟動)可用於特定案例(例如 ,系統不穩定或處於啟動環路等)。

FP2100上的FTD升級

由於沒有單獨的FXOS套件,要升級FP2100上的FTD,請執行以下步驟:

步驟 1.驗證相容性。

如果FTD由FMC(盒外管理)管理,請檢查軟體目標FTD版本說明中的「相容性」部分。

步驟 2.如有需要,首先升級FMC。始終運行等於或高於FTD目標軟體版本的FMC軟體版本。

步驟 3.升級FTD。

使用與FP4100/9300相同的步驟。升級FTD前須閱讀的重要檔案:

FTD版本說明(例如,如果要升級到6.3.0.2版,請檢視6.3.0.2版說明以驗證升級路徑和所有相 • 關詳細資訊。)

[版本資訊](https://www.cisco.com/c/zh_tw/support/security/defense-center/products-release-notes-list.html)

• FMC升級指南(章節:升級Firepower威脅防禦:其他裝置)

[思科Firepower管理中心升級指南6.0-7.0版](/content/en/us/td/docs/security/firepower/upgrade/fpmc-upgrade-guide/upgrade_firepower_threat_defense.html)

# 驗證

目前沒有適用於此組態的驗證程序。

# 疑難排解

目前尚無特定資訊可用於排解此組態的疑難問題。

# 相關資訊

- [FXOS相容性指南](/content/en/us/td/docs/security/firepower/fxos/compatibility/fxos-compatibility.html#pgfId-136544)
- [思科Firepower NGFW文檔](https://www.cisco.com/c/zh_tw/support/security/firepower-ngfw/series.html)
- [技術支援與文件 Cisco Systems](https://www.cisco.com/c/zh_tw/support/index.html)

### 關於此翻譯

思科已使用電腦和人工技術翻譯本文件,讓全世界的使用者能夠以自己的語言理解支援內容。請注 意,即使是最佳機器翻譯,也不如專業譯者翻譯的內容準確。Cisco Systems, Inc. 對這些翻譯的準 確度概不負責,並建議一律查看原始英文文件(提供連結)。